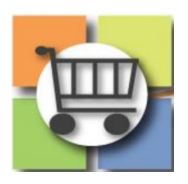

# **Electronic Request for Quotes (eRFQ) Process**

# **Jaggaer Sourcing Director for the University System of Georgia**

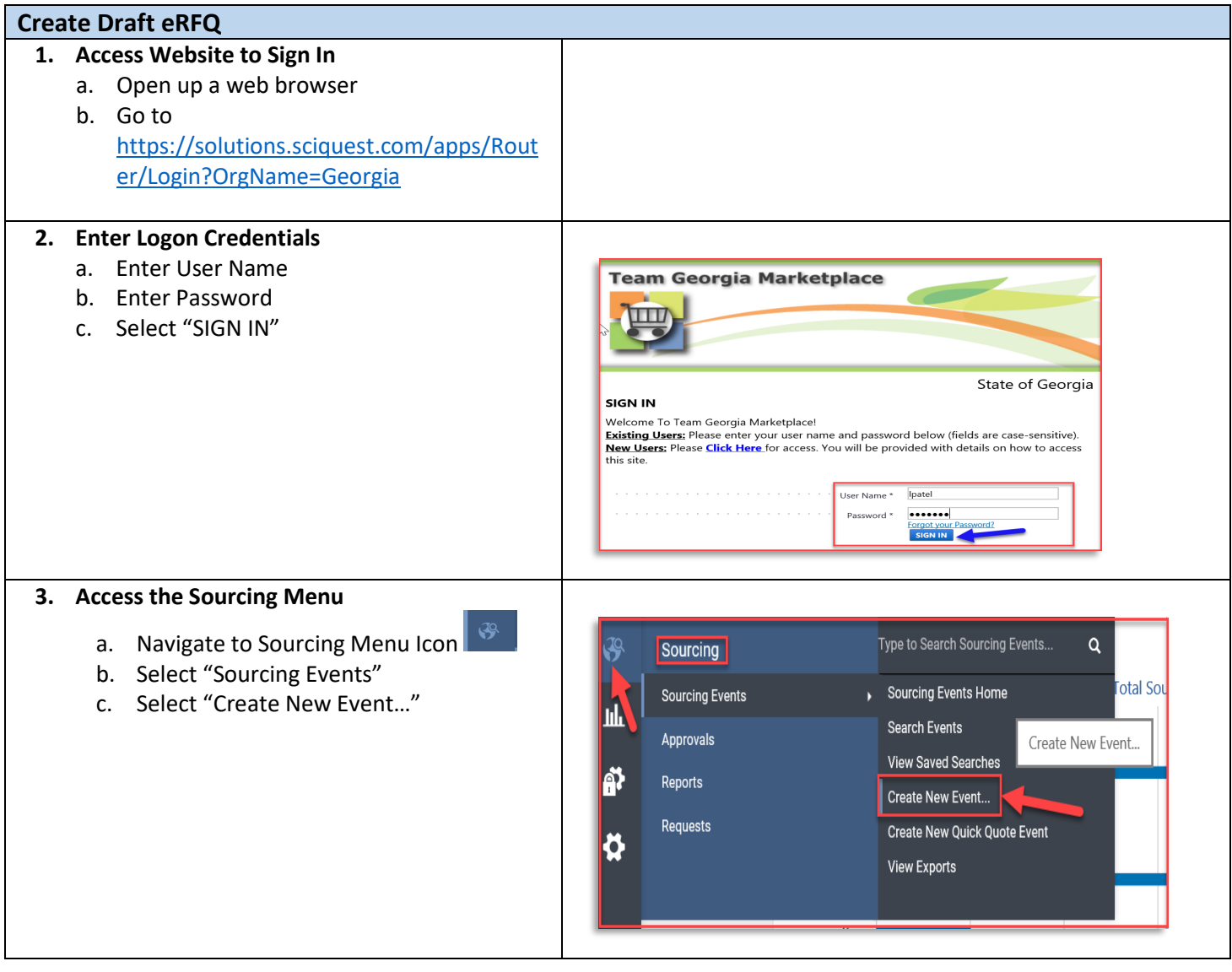

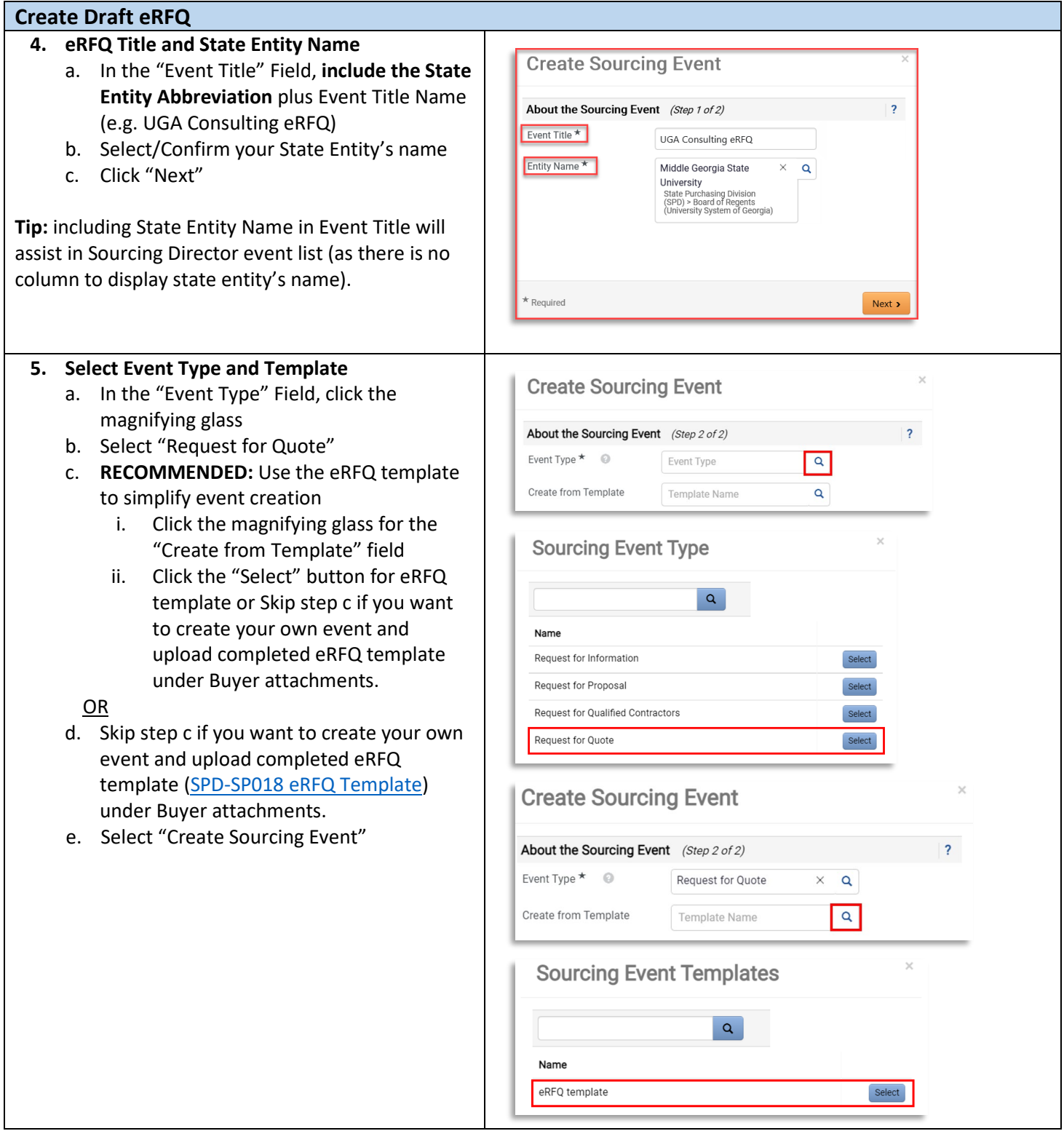

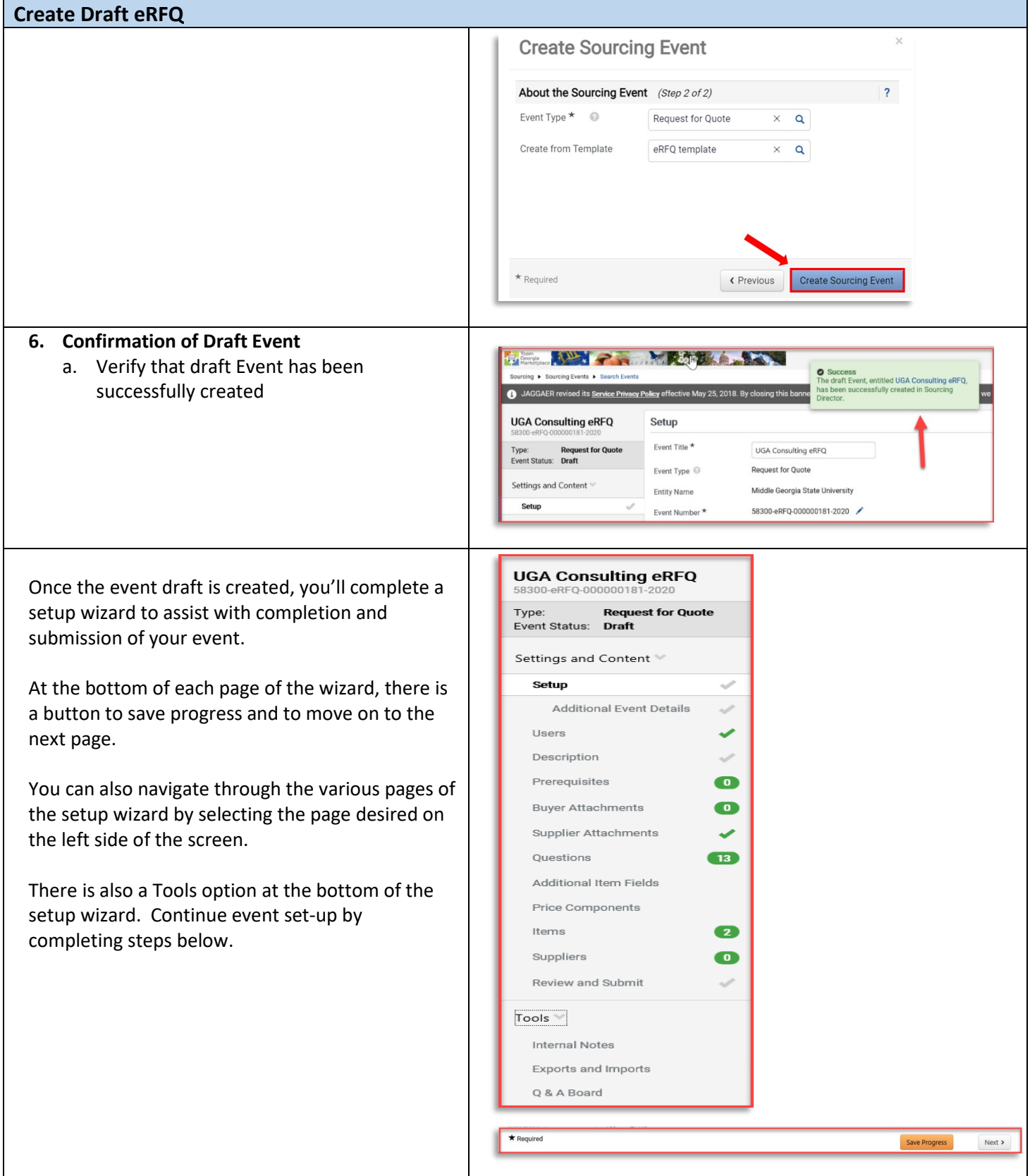

# **Complete Event Set-Up 7. Settings and Content**

- a. View Event Title and Edit as needed
- b. Note that Event Number is automatically assigned by the system
- c. The "Stage Title" field should be left blank during set-up

**NOTE:** The Event Type and Entity cannot be edited once the draft is created. If there was an error in selecting the Event Type or Entity, then the draft event should be deleted and a new drafted started.

# **8. Select First NIGP Code**

- a. Click the "Edit" button for Reporting NIGP Code
- b. Search for the NIGP code by number or text description and click the magnifying glass icon
- c. View the search results and click "Select" for the desired code
- d. Confirm the desired code appears or select "edit" to modify
- **IMPORTANT:** Do NOT select an NIGP code ending in "00". No suppliers are allowed to register with NIGP codes ending in "00" so this would prevent email notifications being sent to registered suppliers.

**IMPORTANT: IF THE EVENT IS LIMITED TO SUPPLIERS THAT WERE PREQUALIFIED THROUGH AN eRFQC, THEN DO NOT SELECT ANY NIGP CODES. INSTEAD, ADD THE QUALIFIED SUPPLIERS TO THE EVENT TO BE NOTIFIED MANUALLY.**

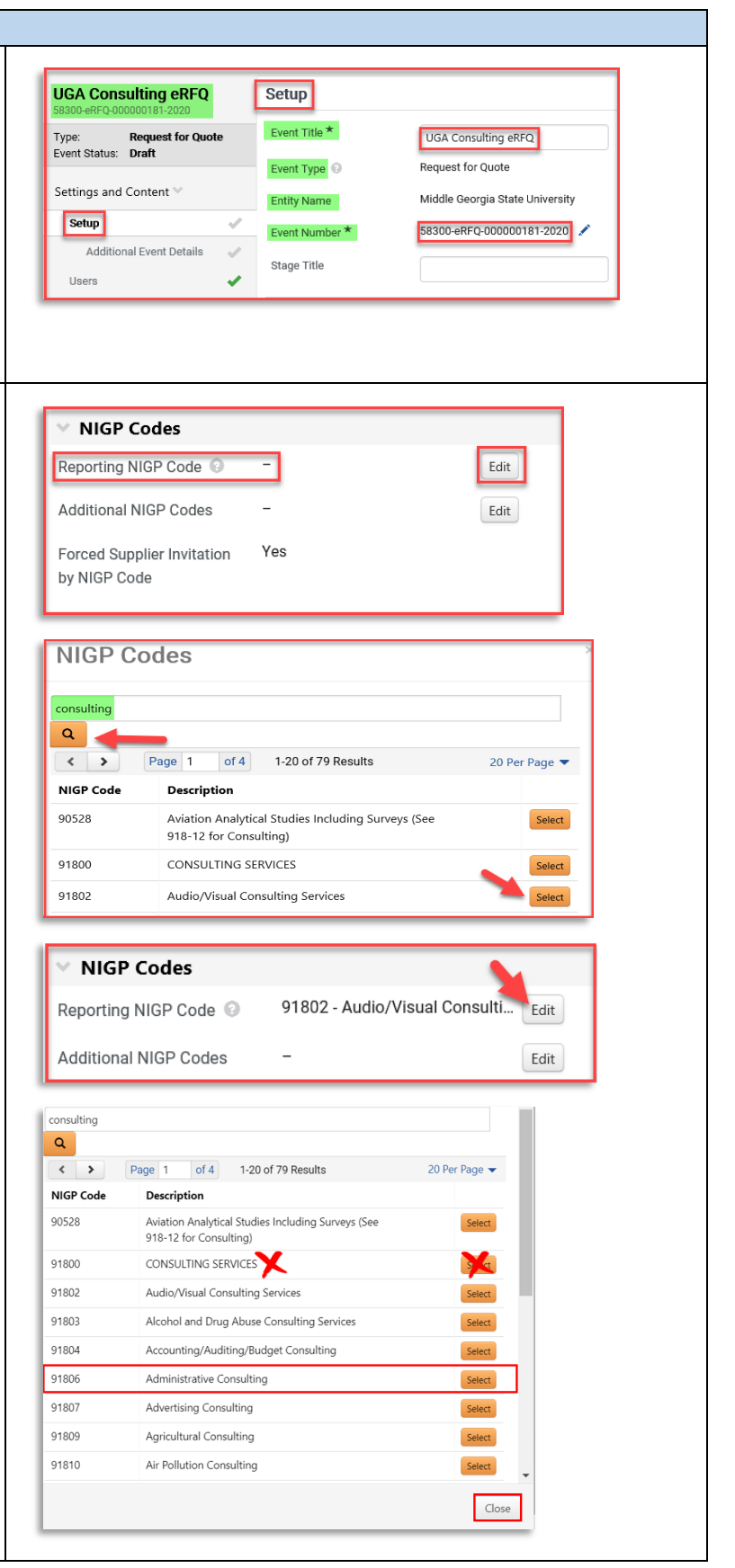

#### **9. Select Additional NIGP Codes**

- a. To add more than one NIGP code (RECOMMENDED), select the "edit" button beside Additional NIGP codes
- b. Repeat the steps above to search
- c. Click the box to add a "check" for each desired additional code
- d. Click "Done"
- e. Click "Save Progress" at the bottom of the page
- f. To view codes select, click "xx Values Selected" to view additional codes

**TIP #1:** You must first select "Save Progress" before you are able to click and view the codes that are selected for the Additional NIGP Codes line.

**TIP #2:** To remove an NIGP Code selected in error, click Edit and then search for the specific NIGP code to be removed. From the search results, select "Remove" (for the reporting NIGP code line) or deselect the checkbox (for the additional NIGP code line).

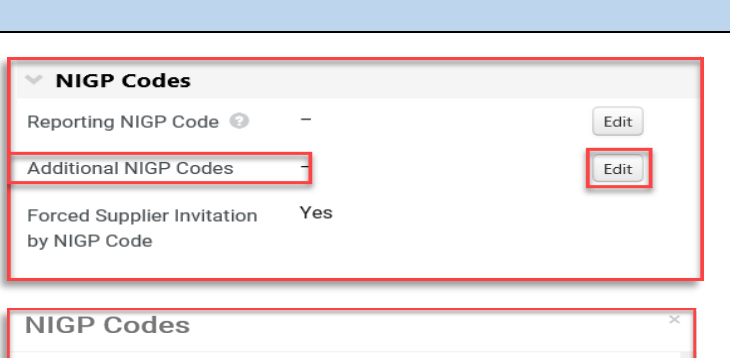

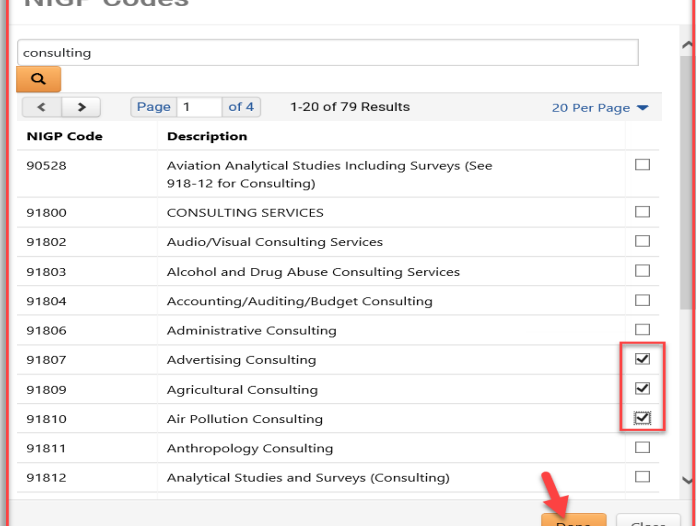

91802 - Audio/Visual Consulti... Edit

Edit

**USD** 

**3 Values Selected** 

91807 - Advertising Consulting

91809 - Agricultural Consulting

91810 - Air Pollution Consulting

US DUITH

US Dollar

40000

**NIGP Codes** 

Forced Supplier Inv

by NIGP Code

Currency

Currency

Payment

Payment

Estimated Value @

Reporting NIGP Code @ Additional NIGP Codes

## **10. Payment**

- a. Currency will always default to US Dollar
- b. Insert the estimated purchase price for your event. NOTE: The system will use this amount to calculate "savings" (if any) based on final award amount.

\* Also re-enter the same amount under Additional Event Details field. This is used for delegated purchasing authority (DPA) workflow.

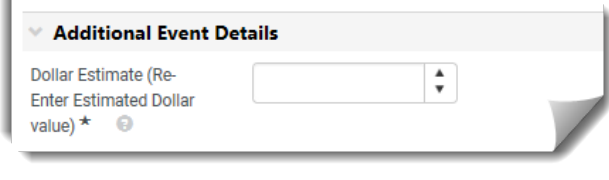

- **11. Bid and Evaluation**
	- a. **Sealed bid will always default to Yes.**
	- b. **Cost Per Quality Point.** Used in combination with Best Value for RFPs. **Not applicable to RFQs.**
	- c. **Best Value.** Allocates percentage points for technical and cost proposals. **Not applicable to RFQs.**
	- d. **Auto Score** allows buyer to set automatic points per question. **Not applicable to RFQs.**
	- e. **Cost Analysis** allows for the calculation of monetary implications of supplier's answers to questions. **Not applicable to RFQs.**
	- f. **Alternate Items** allows bidders to suggest alternate items to those required on the event. **Recommend default to No.**
	- g. **Allow Split Item Quantity in Evaluations** permits awarding items to multiple Suppliers. **Will always default to Yes.**
	- h. **Confidential Pricing** Confidential is displayed when the user is not allowed to see the prices on items or on supplier responses; useful for RFPs when technical team will score within Jaggaer. **Recommend default to No for RFQs.**

# **12. Display and Communication**

- a. VISIBLE TO PUBLIC will always default to Yes
- b. Enter brief description to be displayed on Jaggaer Sourcing Director site. RECOMMENDED: include the state entity's full name in the description.
- c. Restrict Buyer Notification will always default to *Yes* so that only the issuing officer will receive event-related notifications. If you want additional users to receive notifications, those can be added in User Tab under Notifications Recipients.

Only Notification Recipients will be<br>eligible to receive system-generated<br>event notifications. Notification Recipients  $\star$ Edit Users

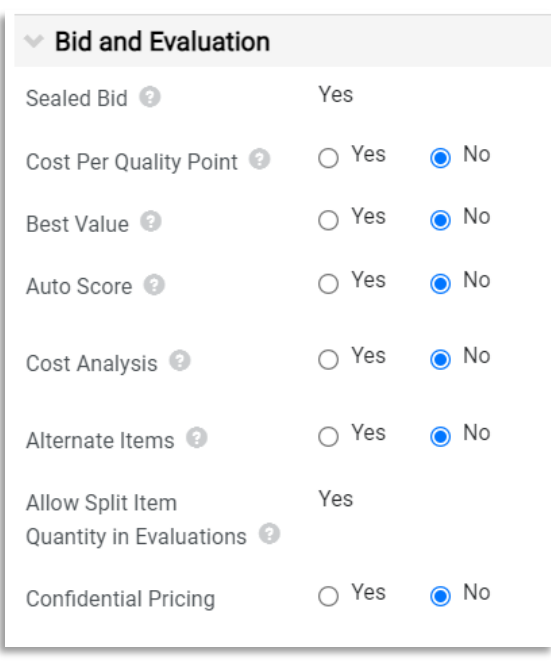

The event creator manages which users can see supplier prices. If you believe that you should be able to see prices on the sourcing event, then contact the event creator for further assistance. Select any additional applicable options.

Note – these options are rarely used, and many are related to the formal RFP (Request for Proposals) process rather than the standard RFQ (Request for Quotes) process.

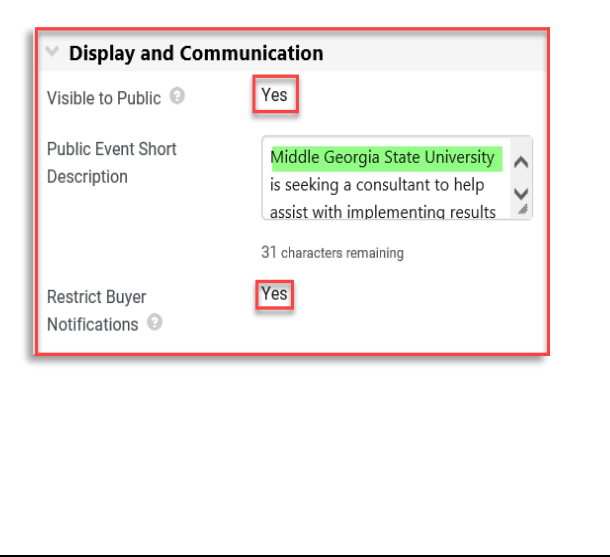

# **13. Posting Dates**

- a. Verify Time Zone is set to "Eastern Standard Time"
- b. Identify "Open Date" (must be today or in the future)
	- i. Click Calendar to Select Date
	- ii. Click Clock to Select Time
- c. Identify "Close Date"
	- i. Click Calendar to Select Date
	- ii. Click Clock to Select Time
- d. **Sealed Bid Open Date** Defaults to "Same as Close Date" which allows Issuing Officer to access bids as soon as the event closes. **Do not change.**
- e. **Show Sealed Bid Open Date to Suppliers** Defaults to "Show Sealed Bid Open Date to Supplier". **Do not change.**
- f. Select "Save Progress"

**IMPORTANT: VERIFY THAT YOU HAVE NOT SELECTED A STATE HOLIDAY, WEEKEND OR. OTHER DATE WHEN YOU WILL BE OUT OF THE OFFICE. ENSURE CLOSING TIME IS BETWEEN THE FOLLOWING TIMEFRAME (10AM – 2PM) TO ENSURE SUPPLIER'S ACCESS TO HELPDESK SUPPORT.**

**TIP #1:** Once the date is selected, the time defaults to 12:00 AM. Be sure to revise the time to normal busines hours.

**TIP #2:** Click the symbol for Close Date to view the posting guidelines based on dollar value.

**TIP #3:** *Wait to finalize the event open and close dates* until you are ready to finalize and post the Event. This prevents posting with "old" dates that are invalid or failing to observe the minimum posting period.

**TIP #4:** The deadline for submitting questions should allow enough time for the issuing officer to review and post answers prior to the closing date. For that reason, do not select the "Same as Close Date" box for the Q&A deadline as this does not allow time for responses.

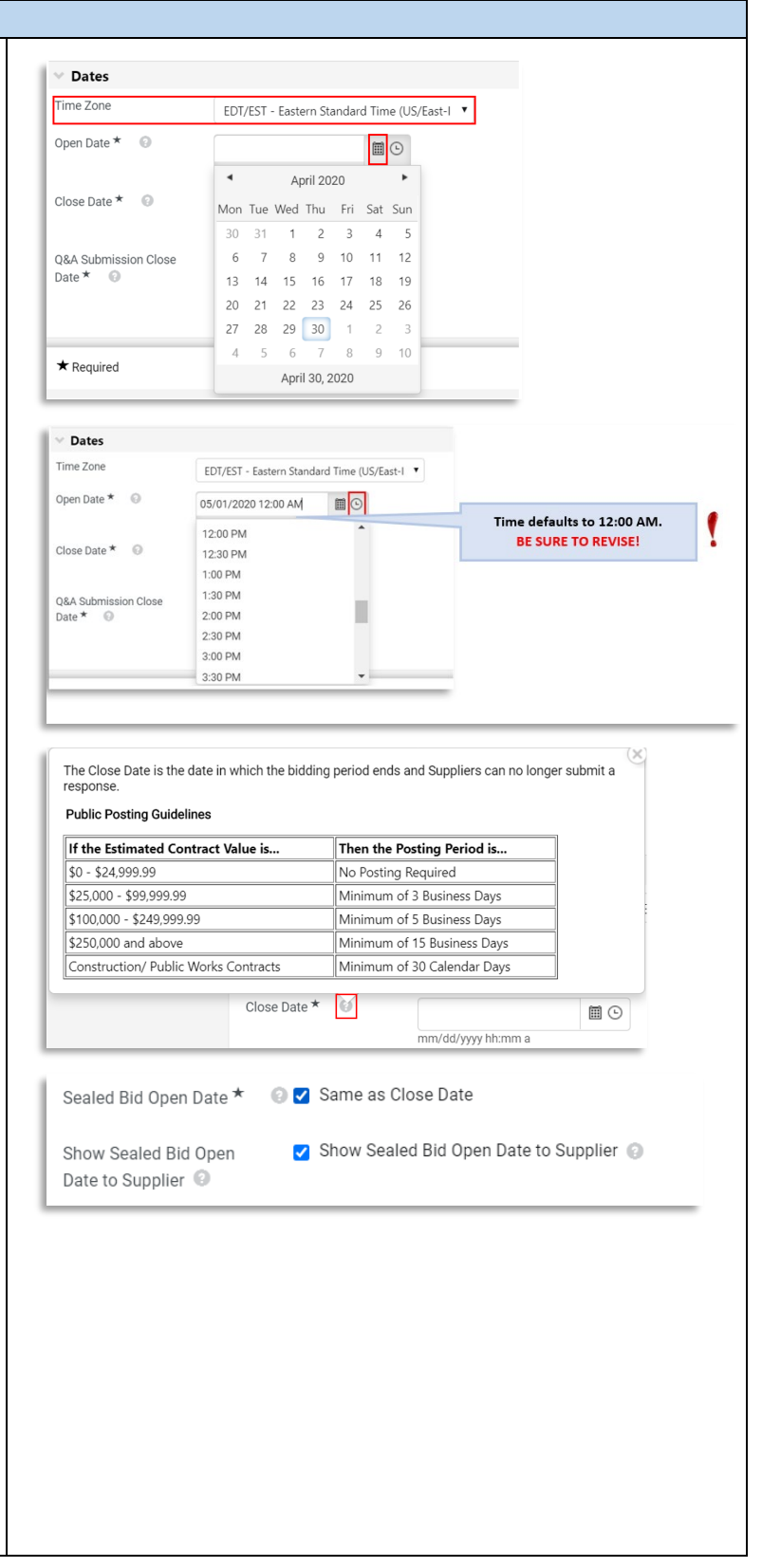

# **14. Set Q&A Deadline**

- a. Identify Deadline for Suppliers to submit questions to the issuing officer
	- i. Click Calendar to Select Date
	- ii. Click Clock to Select Time
- b. Select "Save Progress"
- c. Select "Next"

**15. Additional Event Details**

above)

same amount as in Payment section

b. Enter Fiscal Year Event will be Awarded

c. Select appropriate Purchasing Type from

f. Select 'Yes/No' if you want to offer Price Match for the bid. **RECOMMENDED: Select Yes to support Small Business** 

g. Select demographic group, if you select

'Yes' for the price match.

(e.g., 2020, 2021, etc.)

URL field. (Optional)

drop-down list

**Initiative.**

**TIP:** The deadline for submitting questions should allow enough time for the issuing officer to review and post answers prior to the closing date. For that reason, **do not select** the "Same as Close Date" box for the Q&A deadline as this does not allow time for responses.

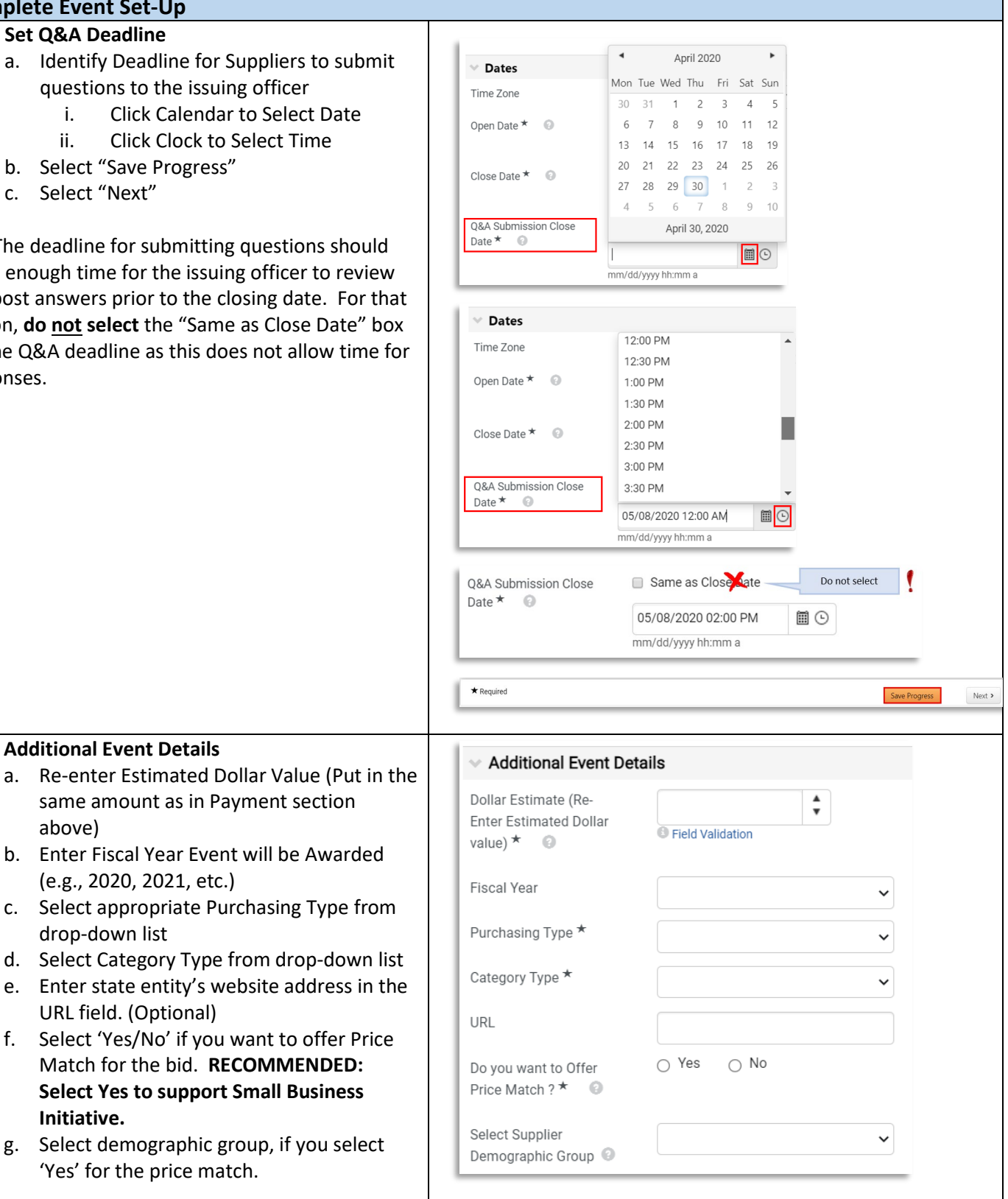

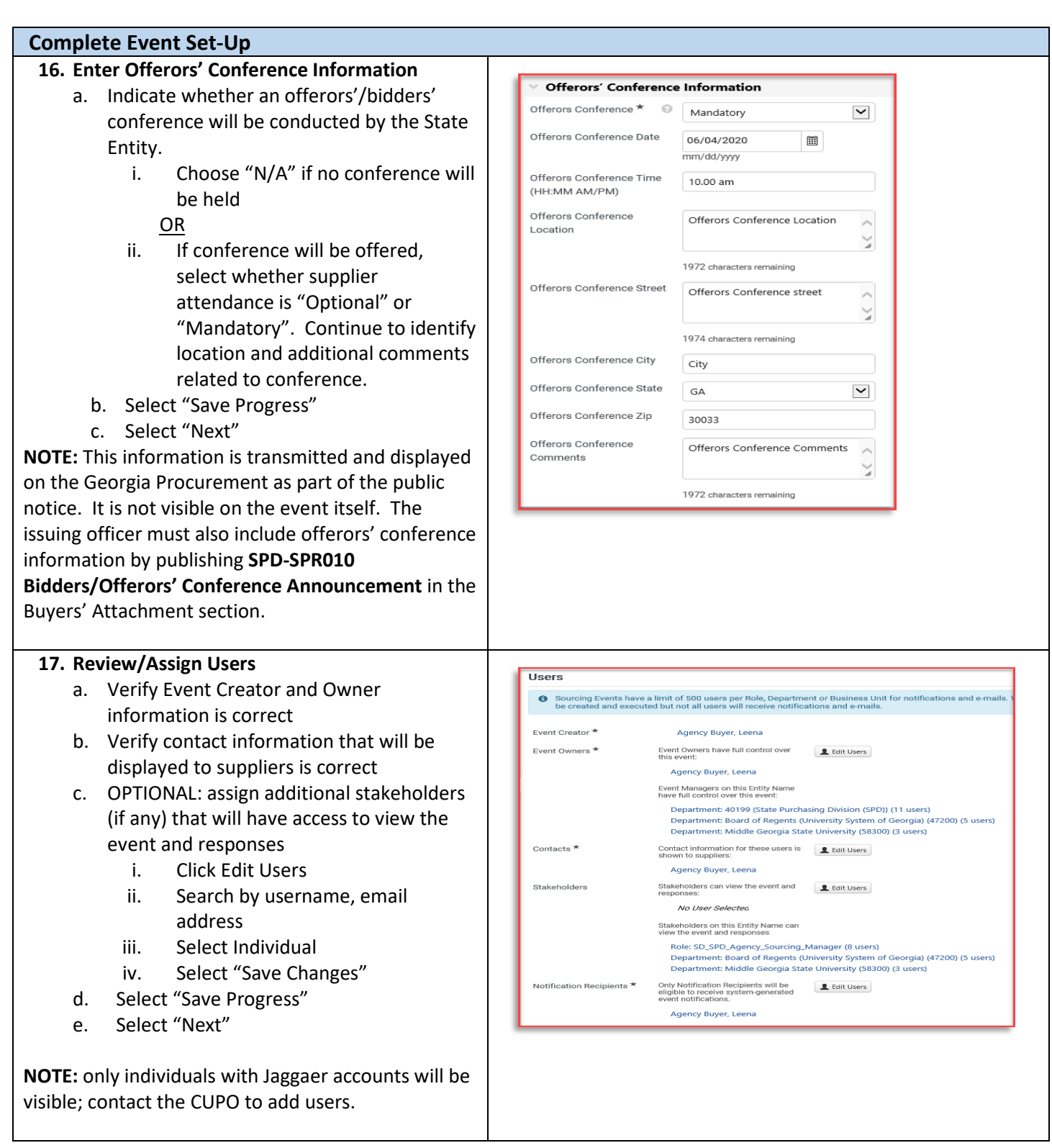

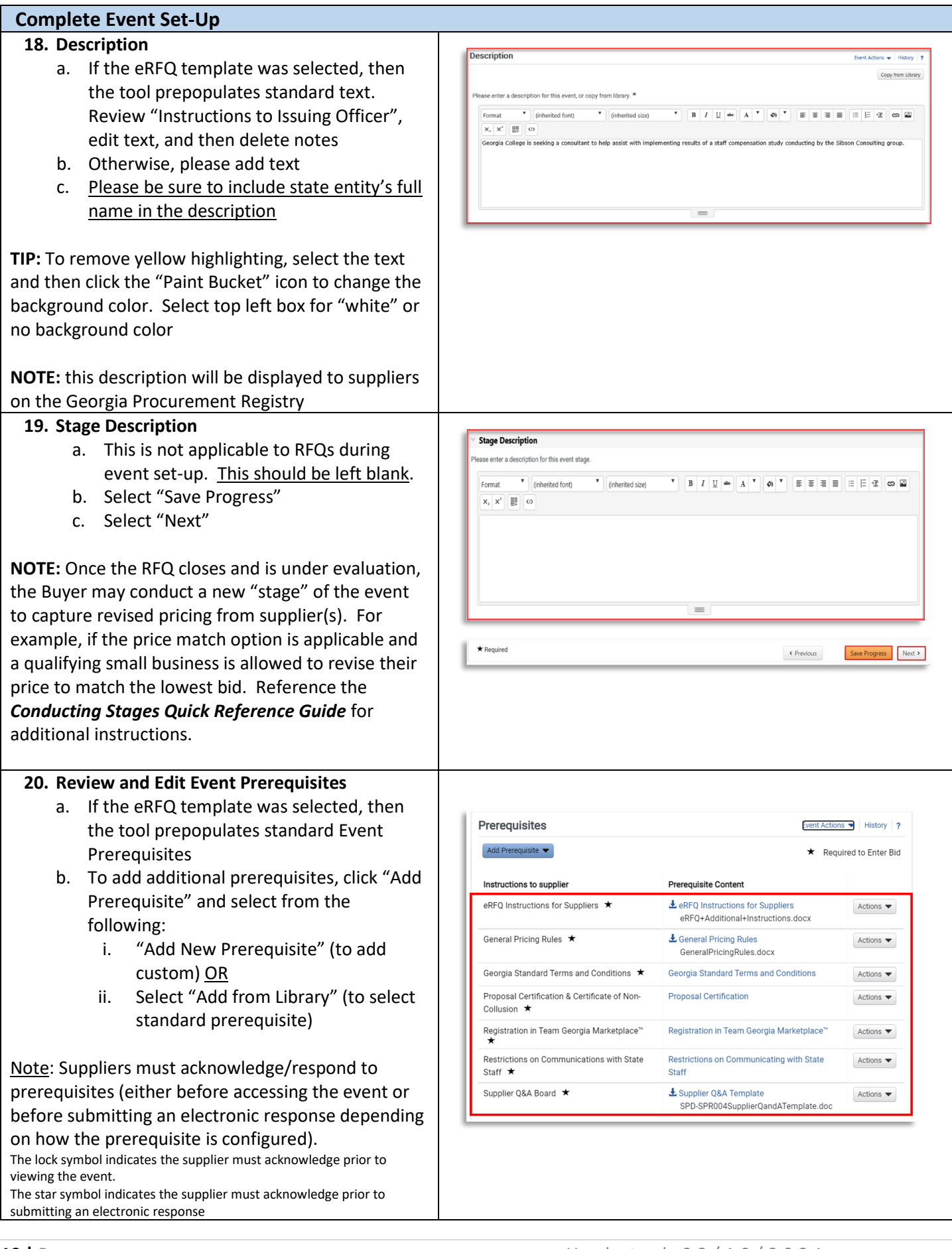

 $\overline{\phantom{a}}$ 

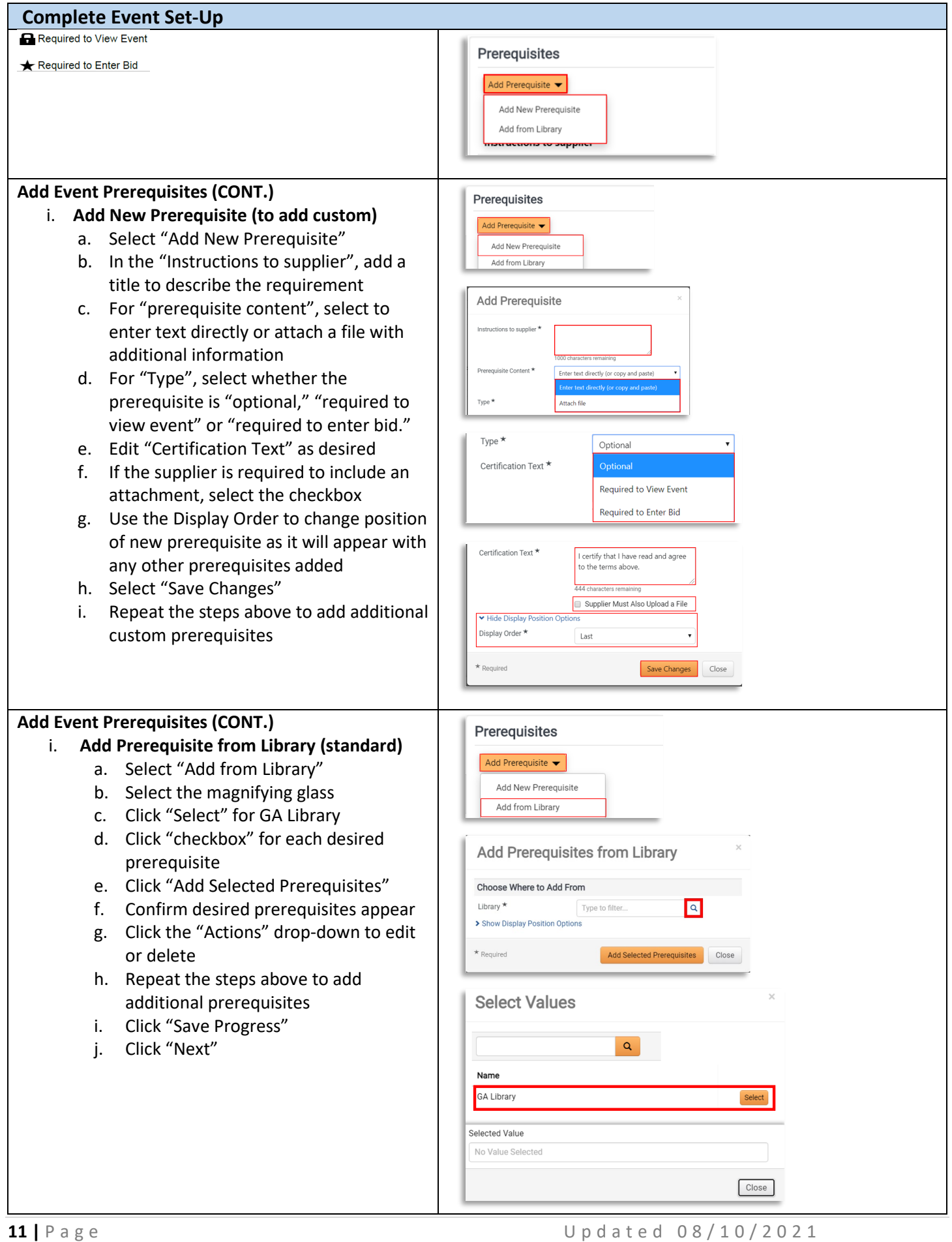

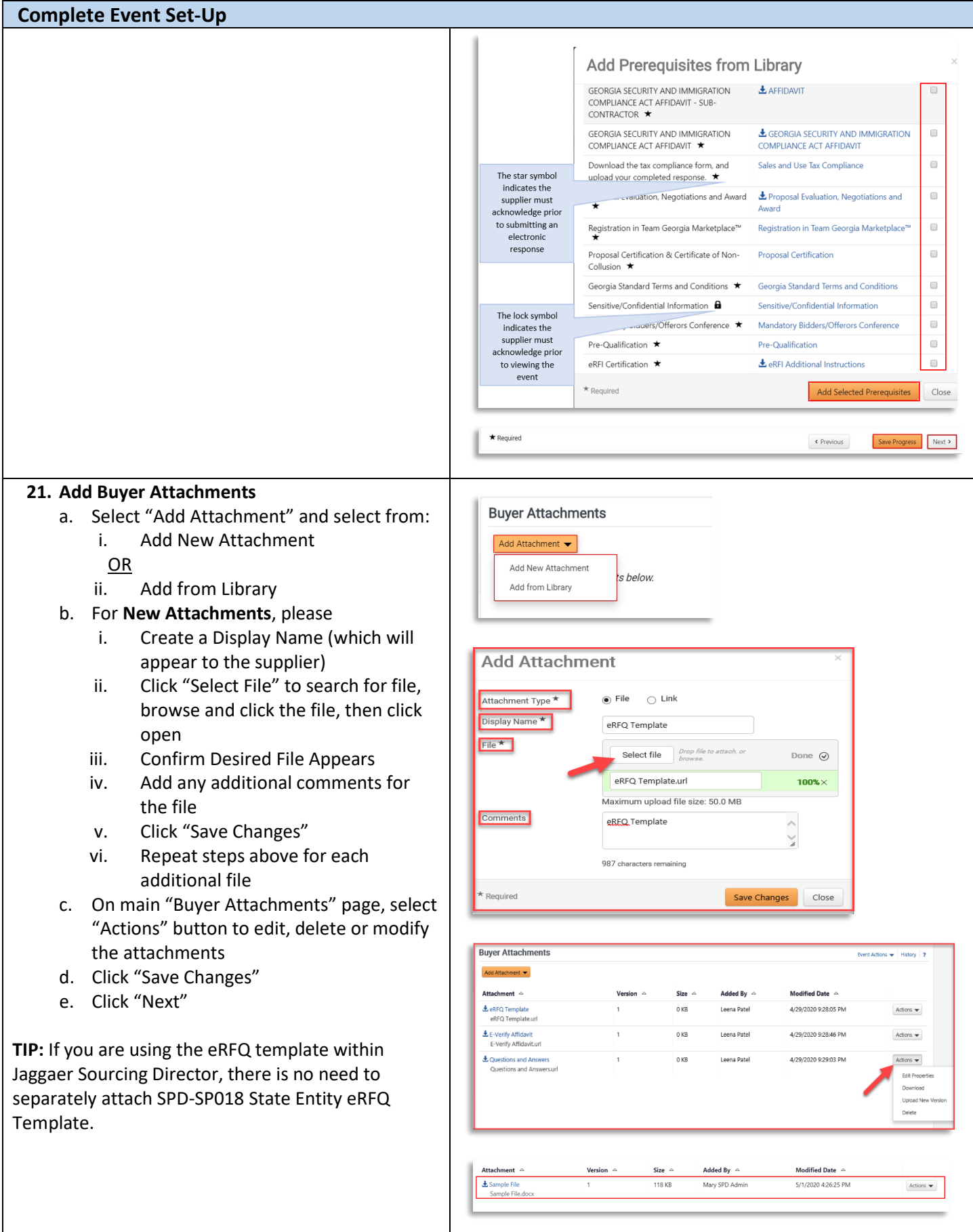

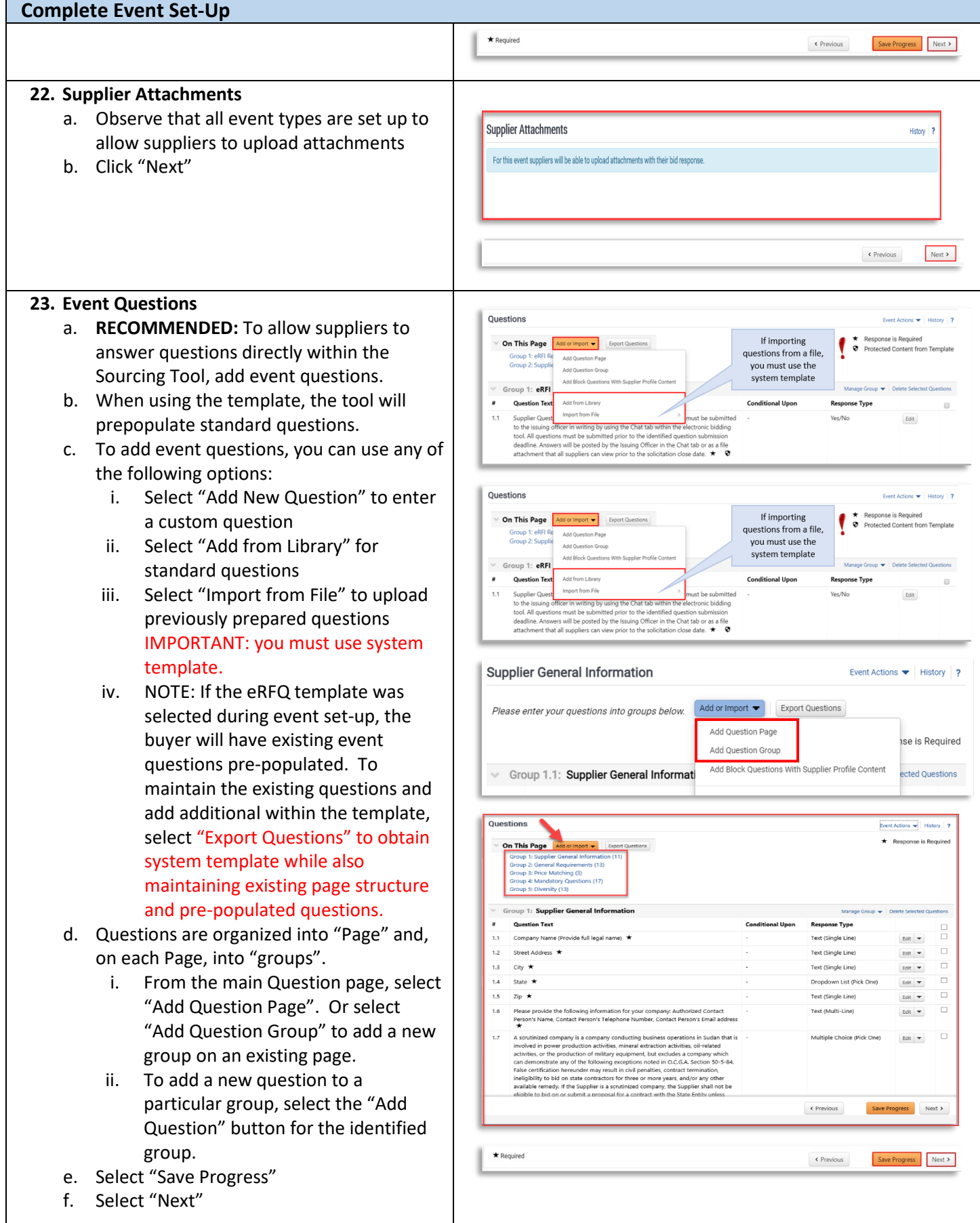

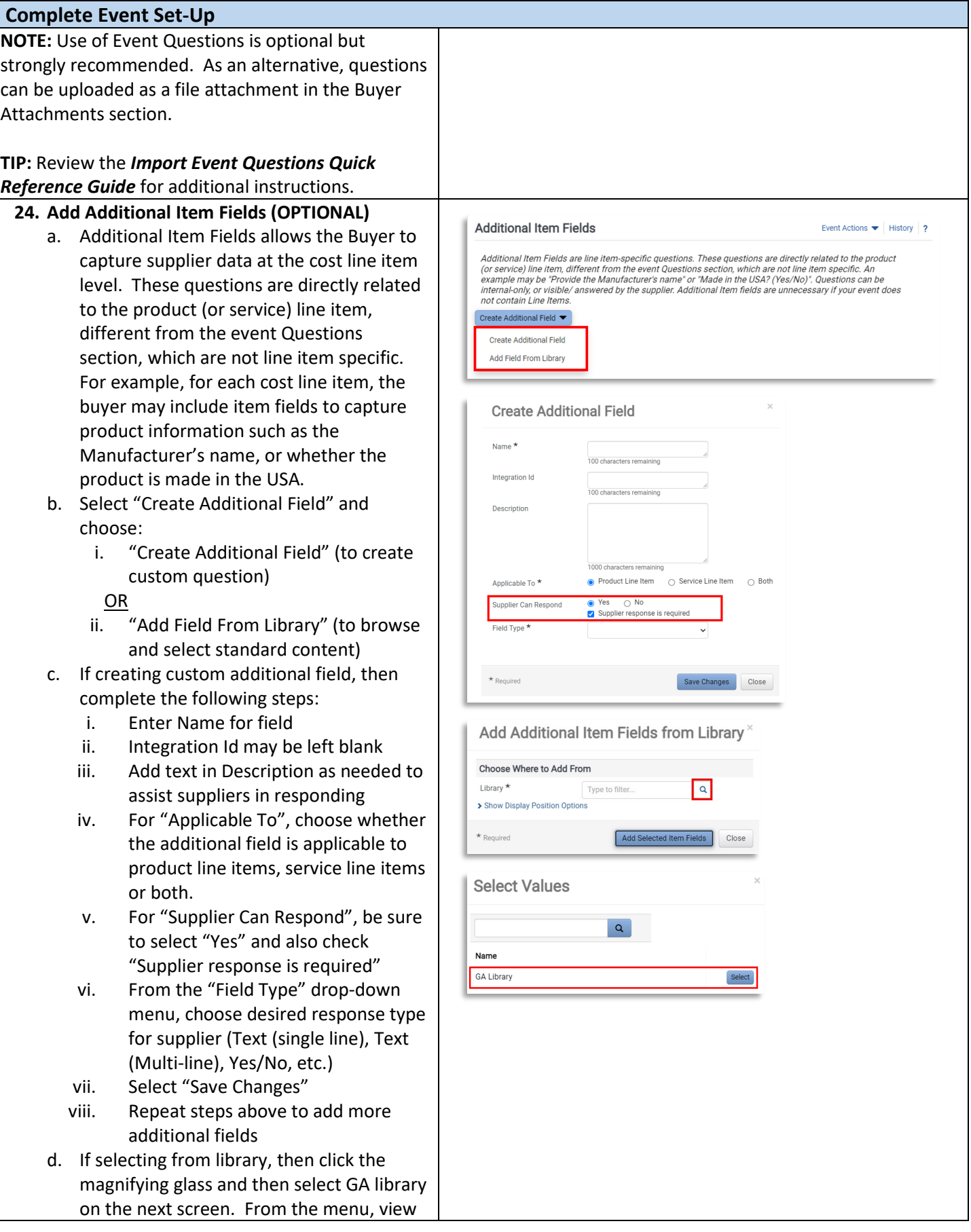

Г

#### **Complete Event Set-Up** the options, check the box to select, and  $\bar{\mathbf{x}}$ Add Additional Item Fields from Library then select "Add Selected Item Fields" Choose Where to Add From Library  $\star$ GA Library  $\times$   $\alpha$ **TIP:** Finalize cost line items (next step) before adding Supplie additional item fields. Can Field Type Applicable To Respond  $\Box$  What is the brand/manufacturer's name Text (Single Product Line Yes that you are quoting?  $\star$ Line) Item  $\Box$  What is the model number for this Text (Single Product Line Yes equipment?  $\star$ Line) Item □ Please list complete warranty information Text (Multi-Line) Product Line Yes for the item that you are quoting. Include<br>contact info.  $\star$ Item Show Display Position Options  $\star$  Required Add Selected Item Fields Close **25. Add Cost Line Item(s)** Items Event Actions v | History | 2 a. The Items page allows the Buyer to create one or more cost line items for suppliers to Product Line Items (1) submit pricing. Lines may be created on ★ Unit Price is Required Go To All Groups  $\vee$  Add o  $\mathsf{cont} \leftarrow \blacksquare$  Export Items the Product Line Items tab, Service Line Items tab or both. **IMPORTANT: To allow**  Group S1 (1-1 of 1 items) Manage Group v | Delete Selected Iter **contract award, the Buyer MUST have at**  Name Description Qty UOM **Requested Service Delivery**  $\Box$ S1.1 Labor Total Cost ★  $\mathbf{1}$ Lot  $\mathcal{L}_{\mathcal{A}}$  $\Box$ Edit  $\blacktriangledown$ **least one cost line item.** Add Service Line Item b. Select the desired tab. If your solicitation includes both products & services, you will add items for both tabs. NOTE: if you used Add Product Line Item  $\blacktriangleright$ a template to create your event, you will have pre-populated content. Edit or Add New Item delete as desired. Add Item from Library c. Select "Add Product Line Item"/ "Add Service Line Item, and choose: i. "Add New Item" to create custom Add Product Line Item cost line item. Enter required Name $\star$ information. **IMPORTANT: be sure**  Description **to check the box for "Unit Price is Required."** This ensures the 2500 characters remaining suppliers does not leave the price Catalog Number line blank (which will prevent **IMPORTANT: Check** Quantity 1.0000  $\ddot{\cdot}$ "Unit Price is contract award). Select "Save Make Quantity a Supplier Response Field Required" to ensure Changes". Unit of Measure \* EA - Each Supplier is prompted v Item Details to enter pricing ii. "Add Item from Library" to browse Requested Delivery  $\bigcirc$  Date  $\bigcirc$  Days after award and select standard line items. Click Requested Delivery Date mm/dd/yyyy the magnifying glass and then select Unit Price is Required Options GA Library. Check the box to select .<br>Estimated Delivery Date is Required<br>t price will be required if Estimated Delive very is required desired cost line items and then click Commodity Code  $Edit$ "Add Selected Items". Historical Unit Price **USD** Target Price d. If you have a significant number of line **USD** Attach File No File Attached Upload items to add, then select "Add or Import" and choose and of the following: Display Order  $\star$  $\checkmark$ Last i. "Add Item Group" to create one or  $\star$  Required Save Changes Close more groups to organize multiple cost lines

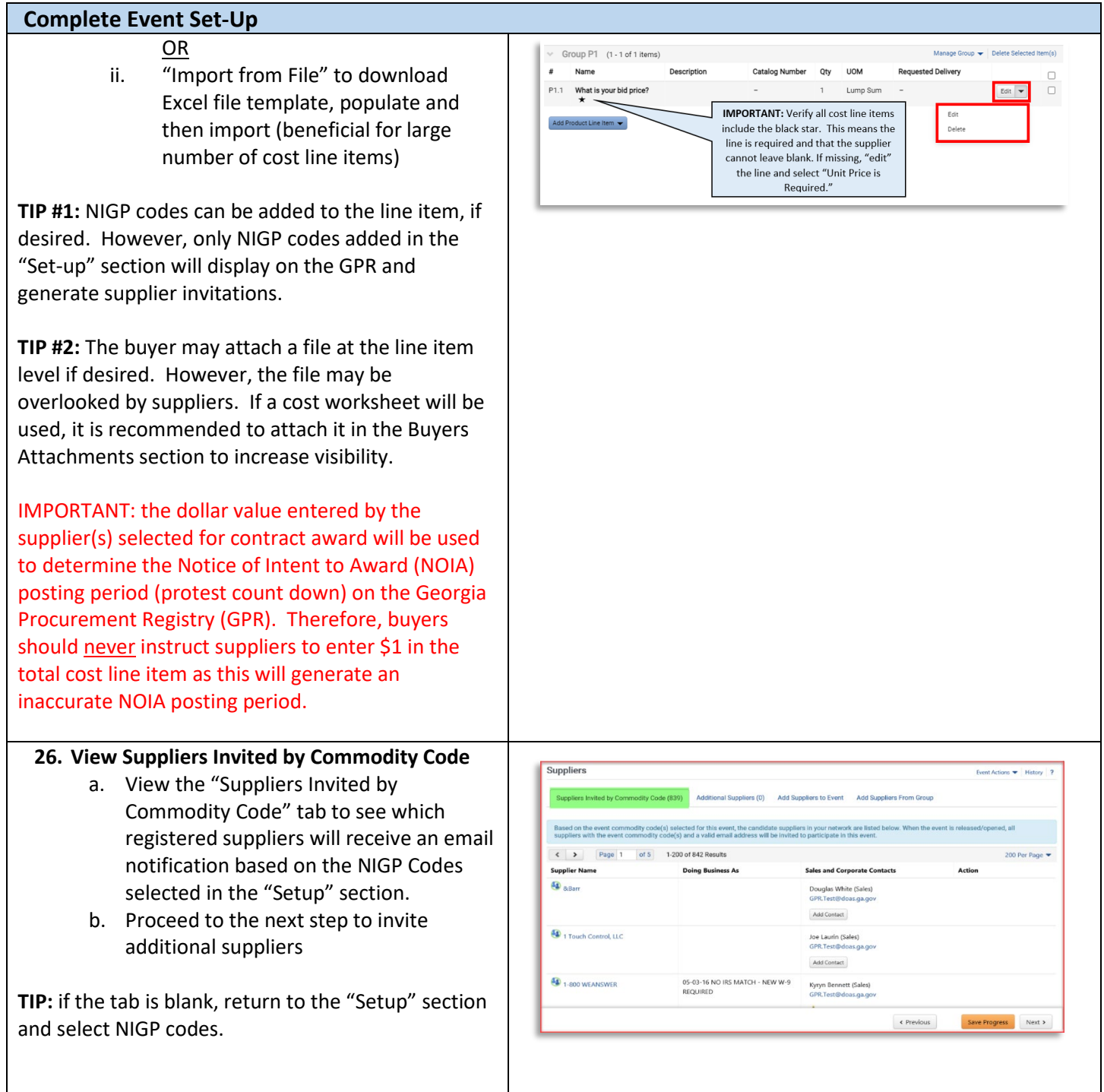

#### **27. Invite Additional Suppliers**

- a. Select the "Add Suppliers to Event" tab and choose to:
	- i. Invite additional registered suppliers by search

**OR**

- ii. Select "Manually Invite Suppliers" and desired option
- b. To add by "Search Registered Suppliers":
	- i. Enter part of the Supplier's name
	- ii. Select Relationship (In Network or Out of Network) See note below.
	- iii. Select desired supplier from results
- c. To manually invite suppliers:
	- i. If only adding a few suppliers, then select "Add Supplier to Event", enter Supplier Name, contact person and email address and then click "Save" or "Save and Add Another"
	- ii. If adding multiple suppliers, then select "Get Import Template", download and complete template, and then select "Import" to import file
- d. Select "Save Progress"
- e. Select "Next"

**NOTE:** The "Search Registered Suppliers" menu allows the buyer to search for additional companies that are registered in Team Georgia Marketplace™ (TGM) (*In Network*) or that are registered directly with Jaggaer (*Out of Network*). The buyer can search for suppliers by name, supplier contact, location or NAICS code. As the State has not adopted NAICS codes, this search feature will not work to find *In Network* suppliers.

#### **28. Review and Submit**

- a. Review your progress for each section
- b. Click the Section Title to return to a section for editing
- c. Once satisfied, click "Submit"
- d. View the "Event Submitted" confirmation page and summary of your event posting
- e. If there is workflow surrounding the event, Approval Steps can be viewed by clicking "View Approval Steps"
- f. In this example as the Estimated Value is above the state entity's DPA limit there is an SPD's Approval step before the bid is released to suppliers.

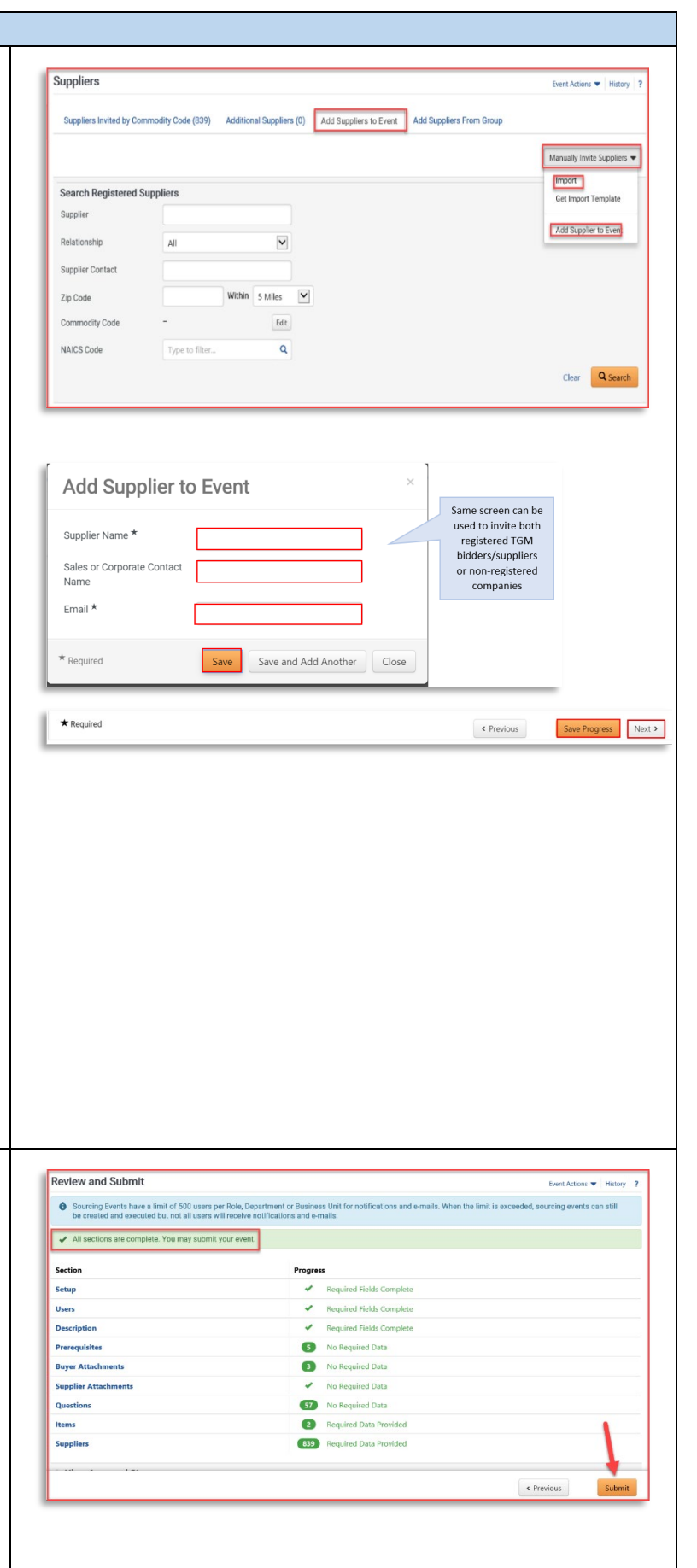

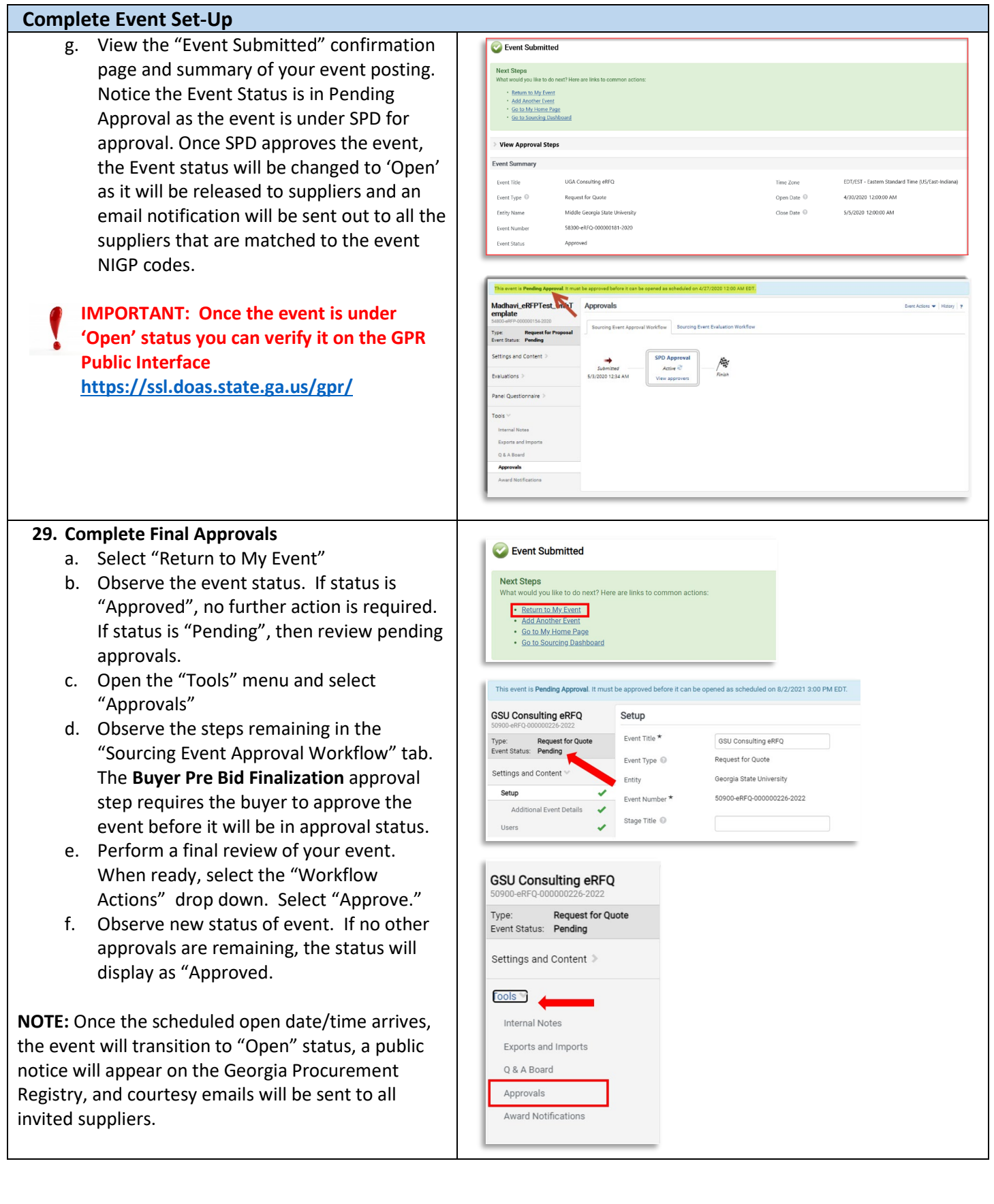

1

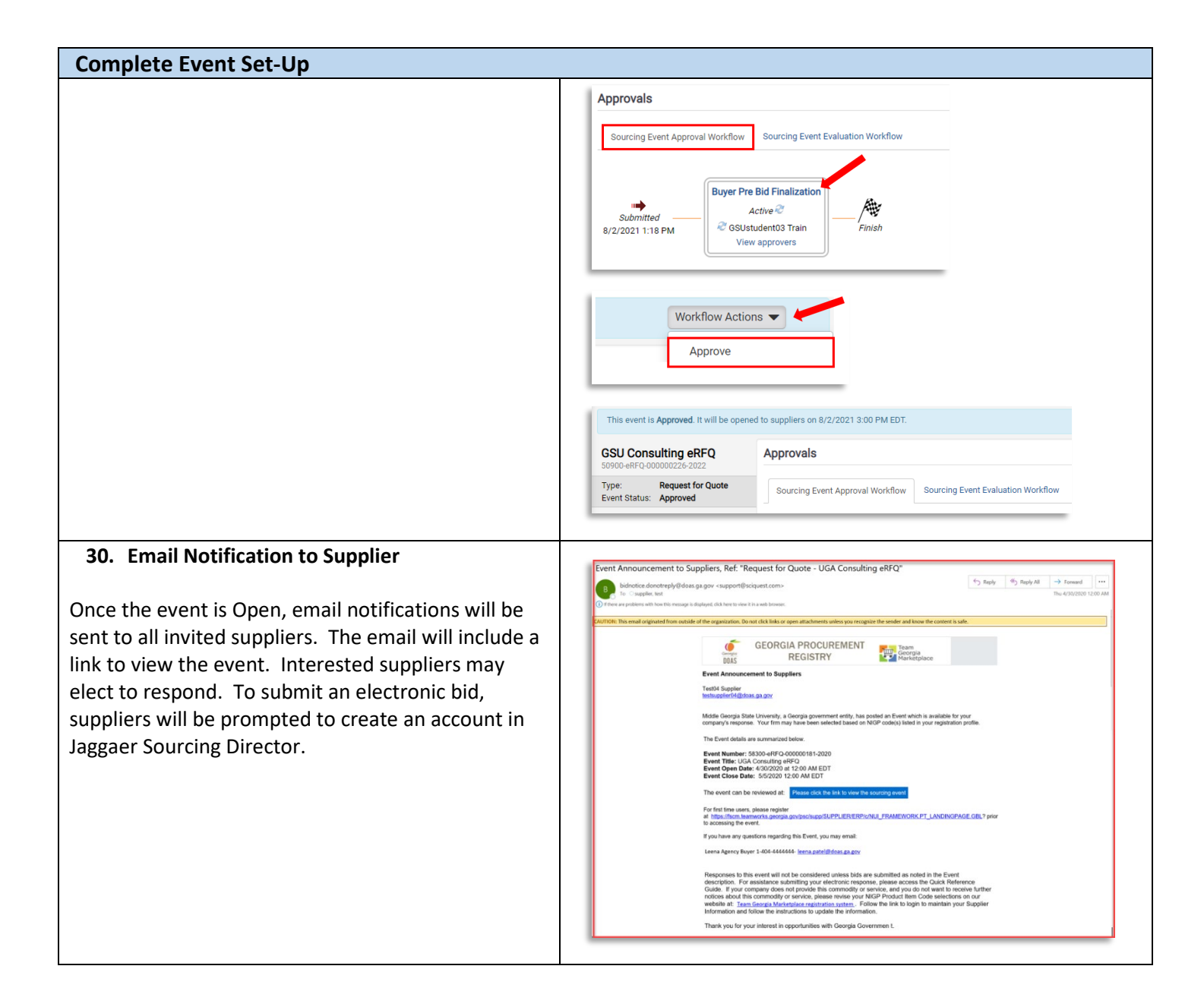

#### **Managing Question and Answer (Q&A) Board**

Review the *Managing Q&A Board Quick Reference Guide* for additional instructions.

#### **Amending, Extending or Cancelling Events**

Review the *Amending, Extending or Cancelling Events Quick Reference Guide* for additional instructions.

#### **Viewing Supplier Progress in "Open" Status**

**RECOMMENDED:** While the event is in "Open" status, the buyer should actively monitor supplier progress to ensure adequate competition. The buyer may invite additional suppliers to respond or extend the event to ensure adequate competition. Follow the steps below to view supplier progress.

#### **1. Access Website to Sign In**

a. Open up a web browser

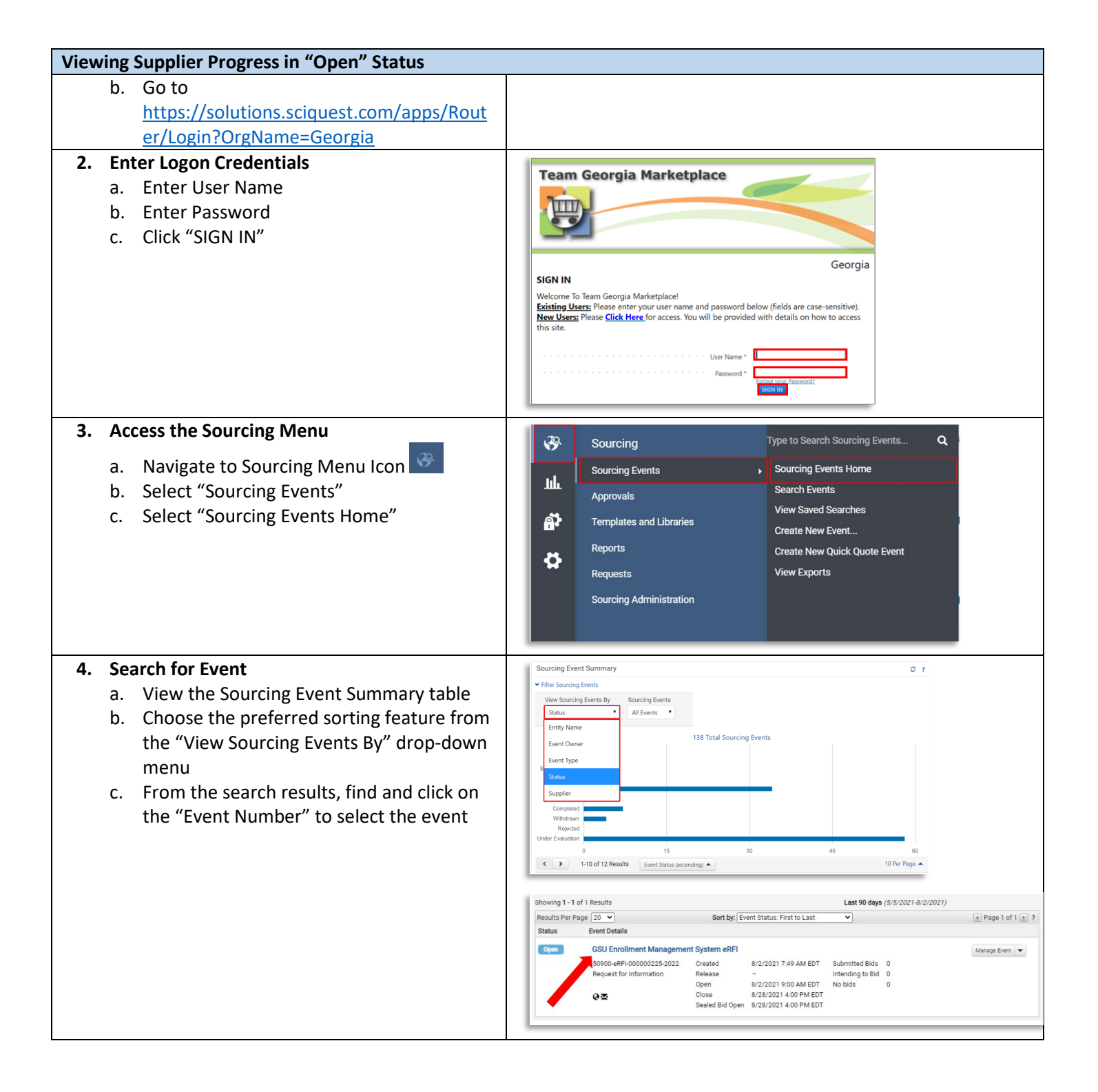

# **Viewing Supplier Progress in "Open" Status**

#### **5. View Supplier Progress**

- a. From the left-hand side menu, select "Evaluations" to expand
- b. Select "Supplier Responses"
- c. View supplier progress, including whether supplier has accepted the email invitation, viewed the bid, selected no bid/intent to bid and overall progress in submitting response.
- d. Select "Resend Supplier Invite" to resend the email invitation to invited suppliers if needed.

**NOTE:** The contents of suppliers' responses will not be visible to the buyer until the event closes and is under evaluation.

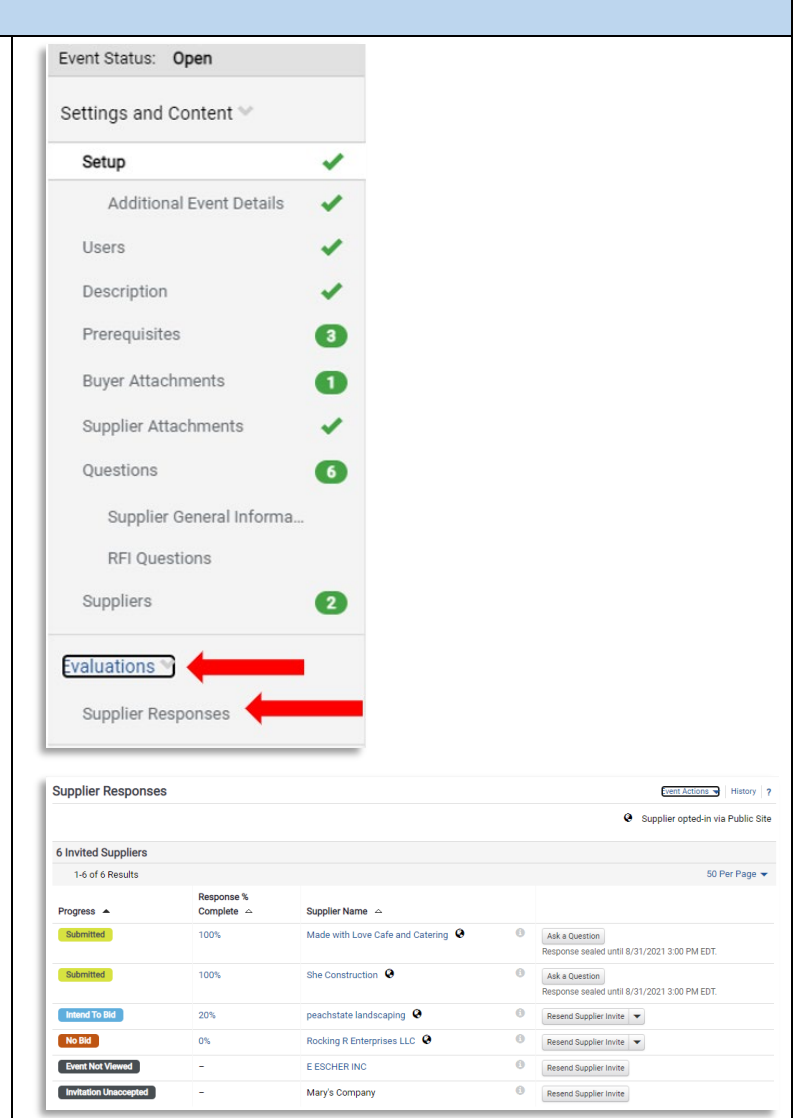

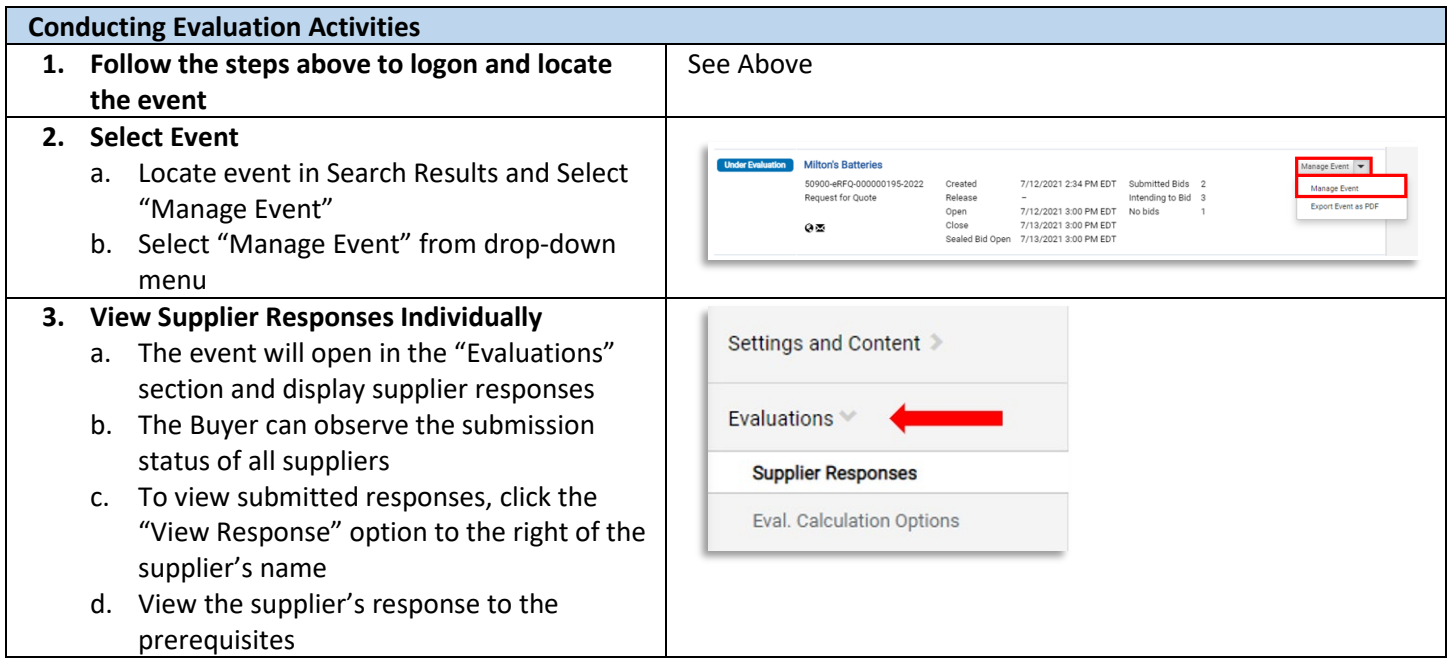

- e. Click "Next" or click on "Supplier Attachments" to view submitted files. The buyer can click to open and download each file.
- f. Click "Next" or click on "Questions" to view responses to event questions
- g. NOTE: if file attachments were allowed to specific questions, then these file uploads will appear in this section. Click on the file name to download and open each file.
- h. Once complete, click "Back to Event" to select the next supplier's response to review

**TIP:** The "Supplier Attachments" section will display all files uploaded by the supplier in the "Supplier Attachments" section. However, check the "Questions" section for file(s) uploaded in response to a particular question.

- **4. Side-by-Side Review and Exporting Supplier Responses** 
	- a. As an alternative to reviewing each response individually, the buyer can also conduct a side-by-side review by completing the following steps:
		- i. Check the box to select all desired suppliers
		- ii. Then select "Evaluate Selected Responses"
		- iii. On the new screen, observe each supplier appears in a separate column. Click to expand the rows (Total Bid, Product Line Items, Supplier Attachment, Questions) to view each supplier's response sideby-side
	- b. Another option is to export supplier responses.
		- i. To export all supplier responses from the system, start from the Evaluations section, Supplier Responses subsection.
		- ii. Select the dropdown arrow for "Evaluation Actions" and choose "Export All Responses"
		- iii. On the "Evaluation Export" pop-up, select "Submit"
		- iv. A new pop-up will appear, stating "You have successfully submitted an export request, click here to view it."

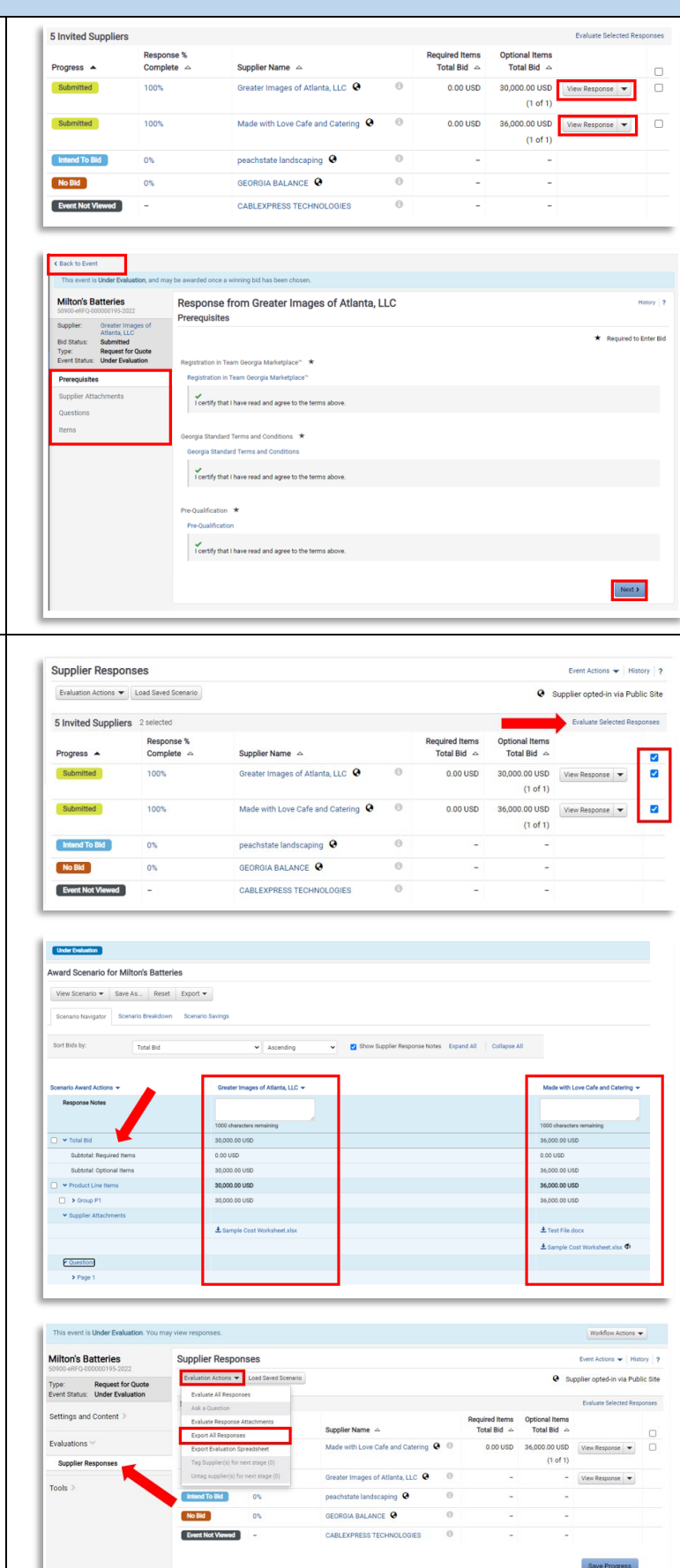

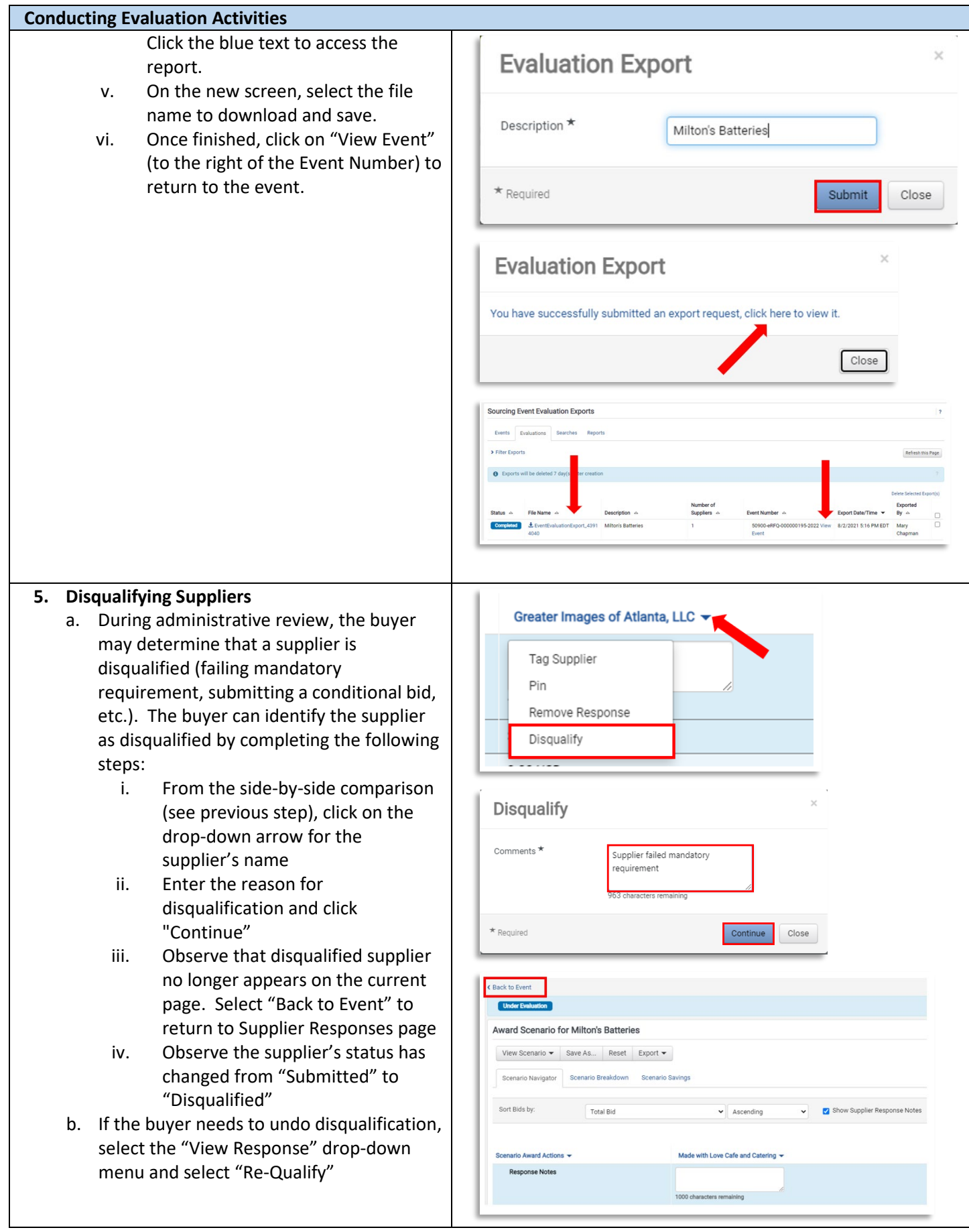

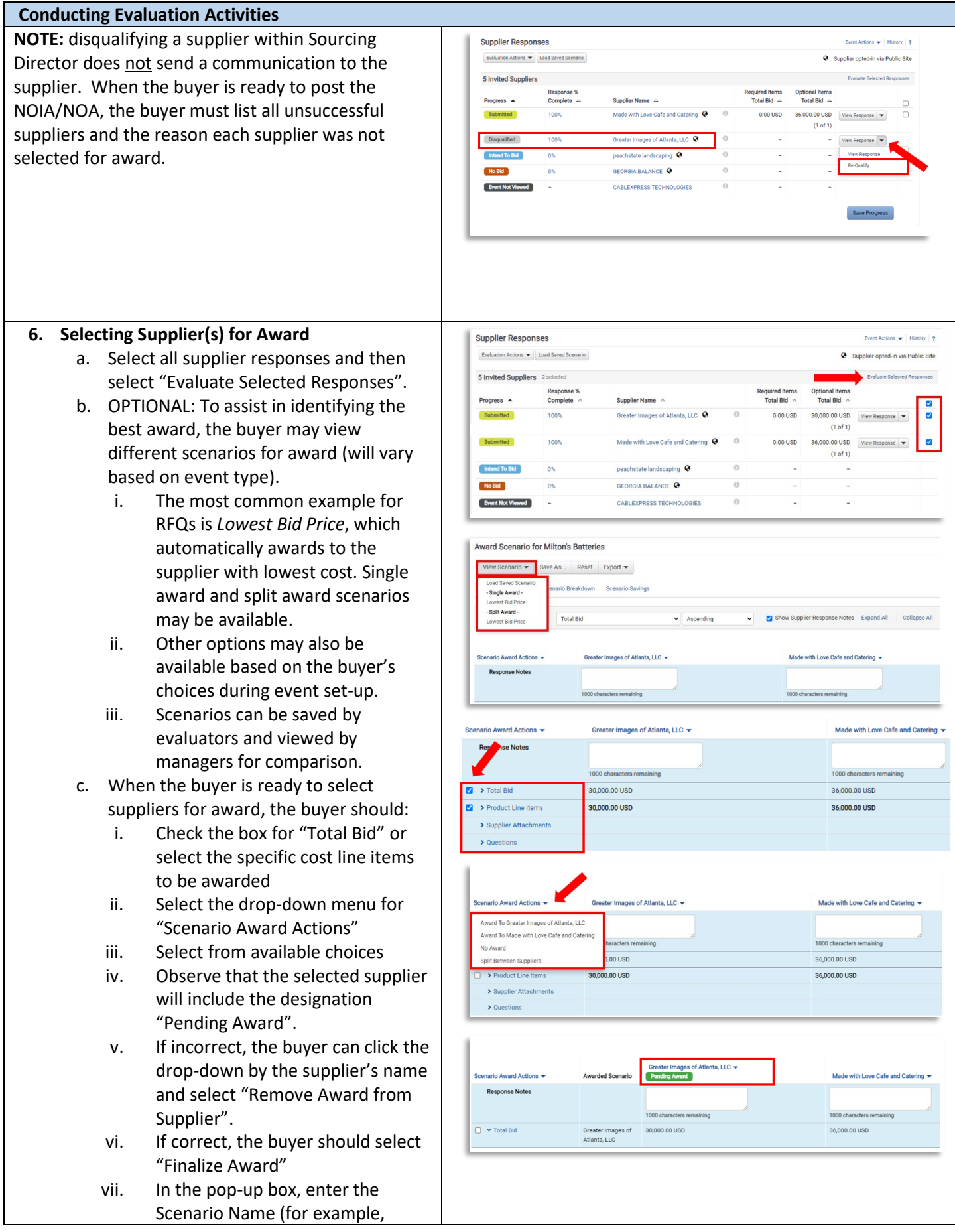

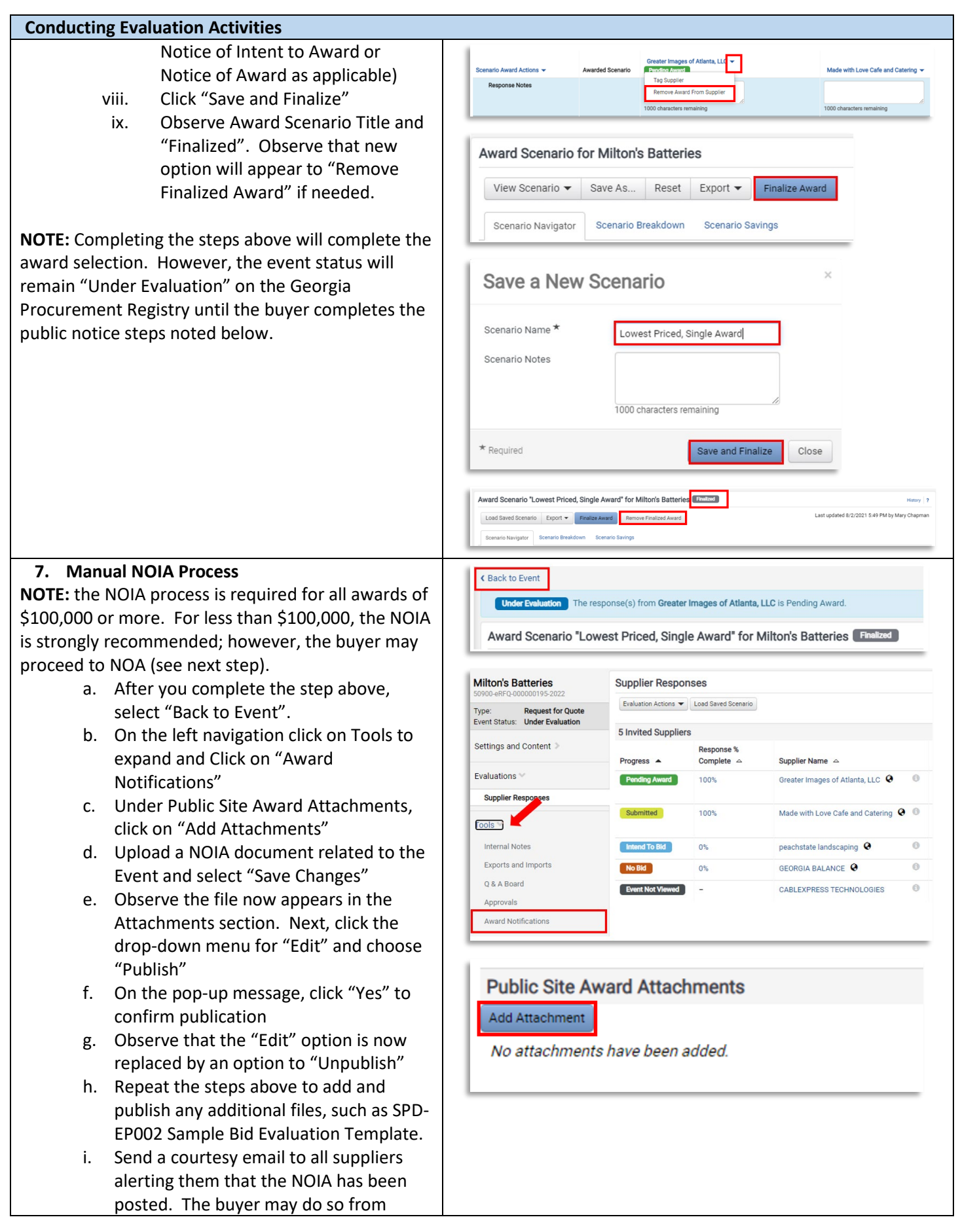

his/her email account or by following the steps in Tip #3 below.

**TIP #1:** Visit the Georgia Procurement Registry and search for your bid to confirm the status is now at "Notice of Intent to Award" and the protest countdown has begun. <https://ssl.doas.state.ga.us/gpr/>

**TIP #2:** In Jaggaer Sourcing Director, the event status will remain in "Under Evaluation". The buyer must observe the NOIA protest filing period before approving the final award in Jaggaer Sourcing Director.

**TIP #3:** The "Award Notifications" section includes the option to send email notifications to suppliers. However, these templates cannot be generated during the NOIA phase. SPD strongly recommends sending a courtesy email to all participating suppliers alerting them that the NOIA has been published. The buyer may do so from his/her email account or by following these steps:

- a. Return to the Evaluations section, Supplier Responses subsection.
- b. Check the box beside all participating suppliers.
- c. Select the drop-down menu for "Evaluation Actions" and select "Ask a Question"
- d. In the pop-up box, enter the Subject line (Notice of Intent to Award) and question (see example) and select "Submit a Question".
- e. Observe that the Q & A board menu is displayed with the new posting. This will trigger an email to all selected suppliers.

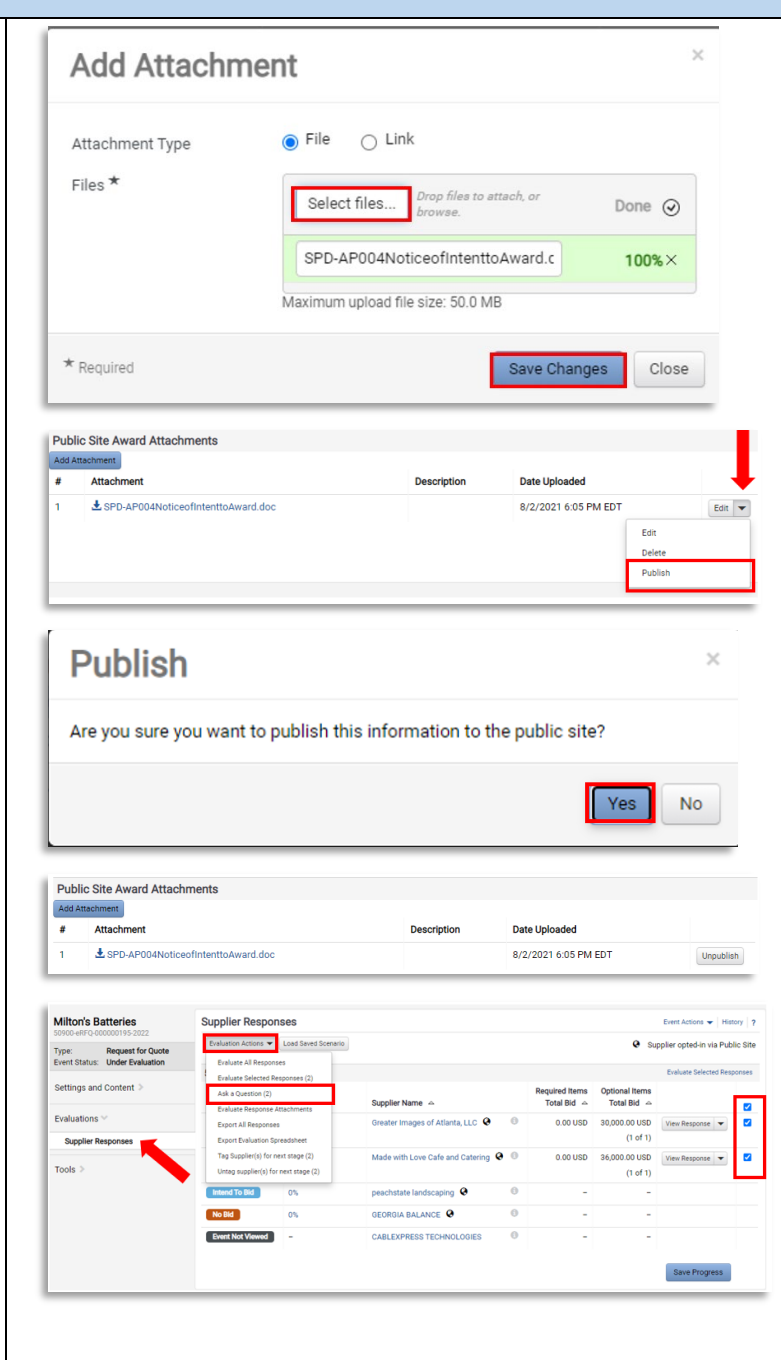

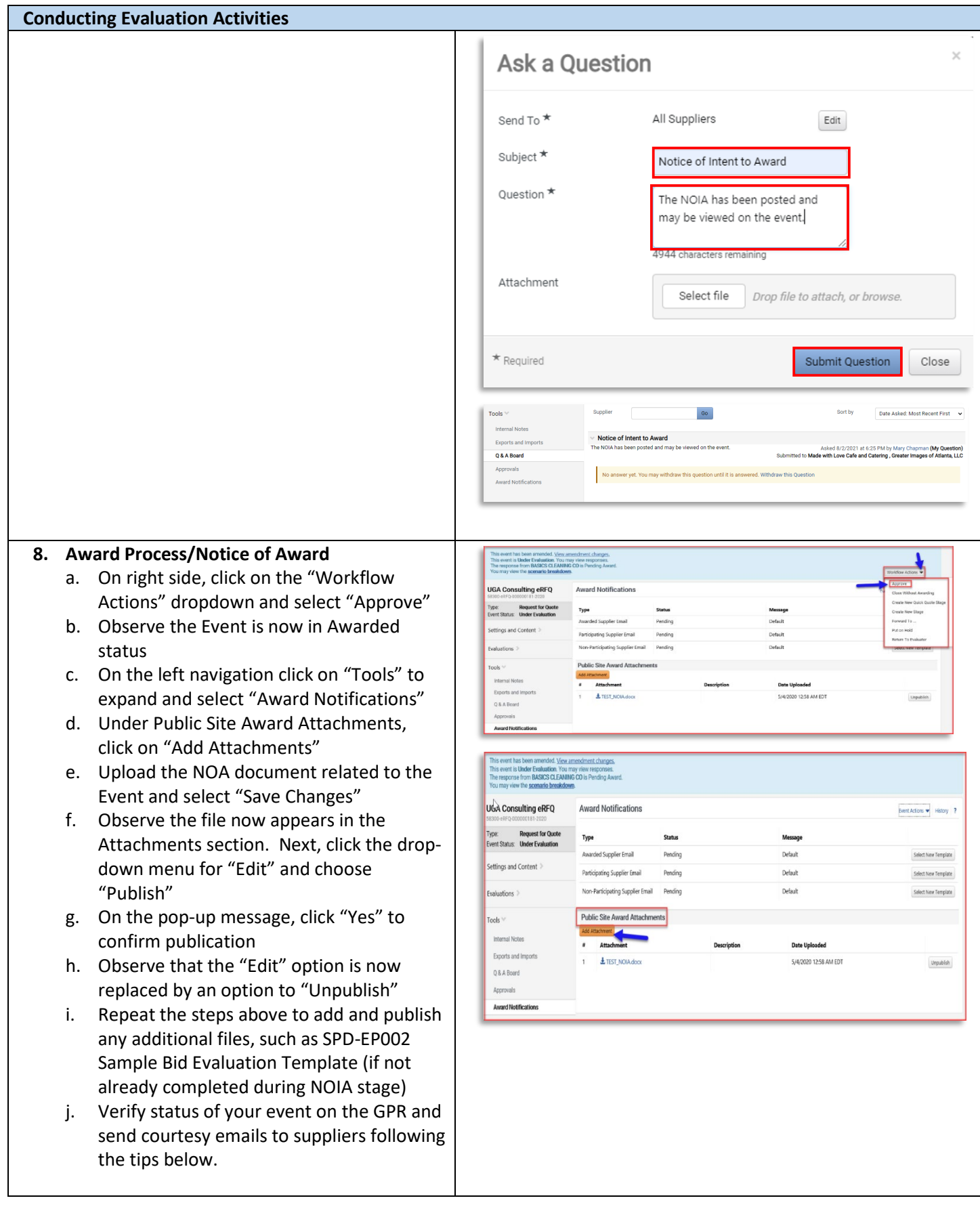

**TIP #1:** Visit the Georgia Procurement Registry and search for your bid to confirm the status is now at "Notice of Award[" https://ssl.doas.state.ga.us/gpr/](https://ssl.doas.state.ga.us/gpr/)

**TIP #2:** The "Award Notifications" section includes the option to send email notifications to suppliers. SPD strongly recommends sending a courtesy email to all participating suppliers alerting them that the NOA has been published. To do so, complete these steps:

- a. In the Award Notification section, select "Preview and Send" for the Awarded Supplier Email type
- b. Review message and select "Send Email"
- c. On the pop-up confirmation, select "Send Email"
- d. Next, proceed to the Participating Supplier Email type and select "Preview and Send"
- e. On the pop-up confirmation, select "Send Email"

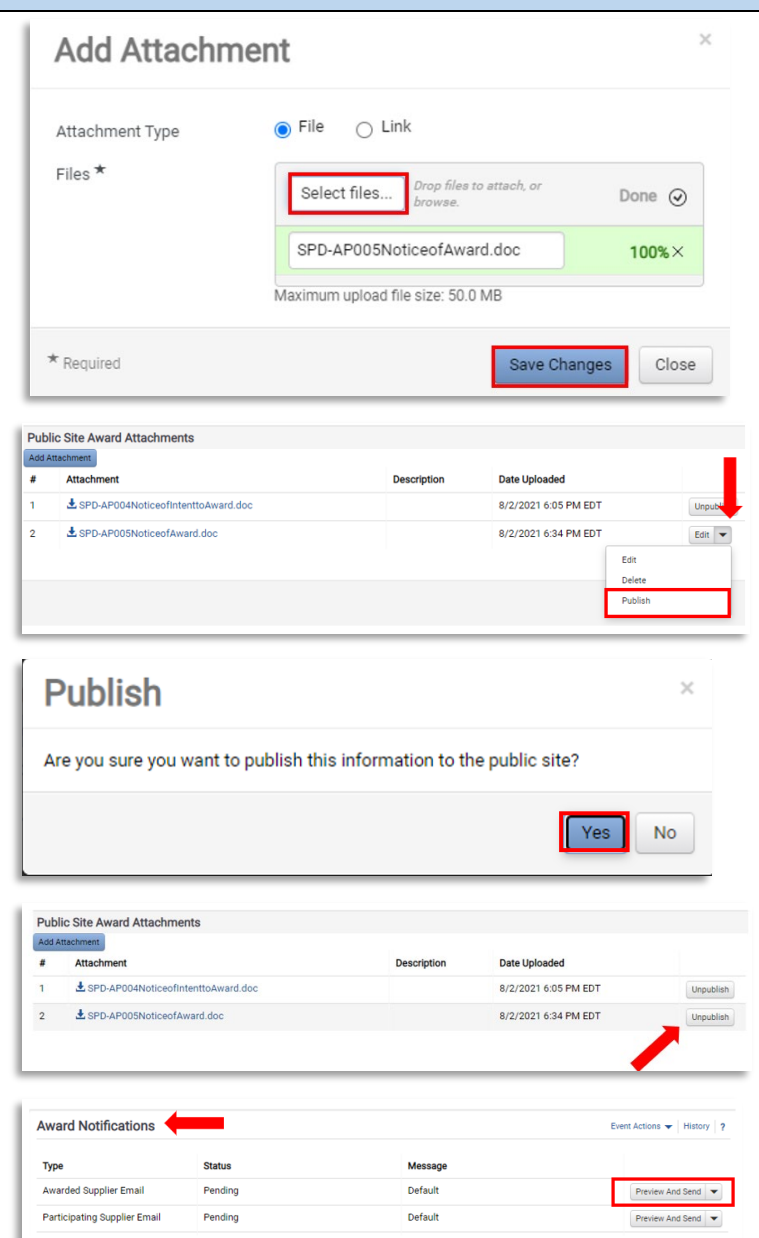

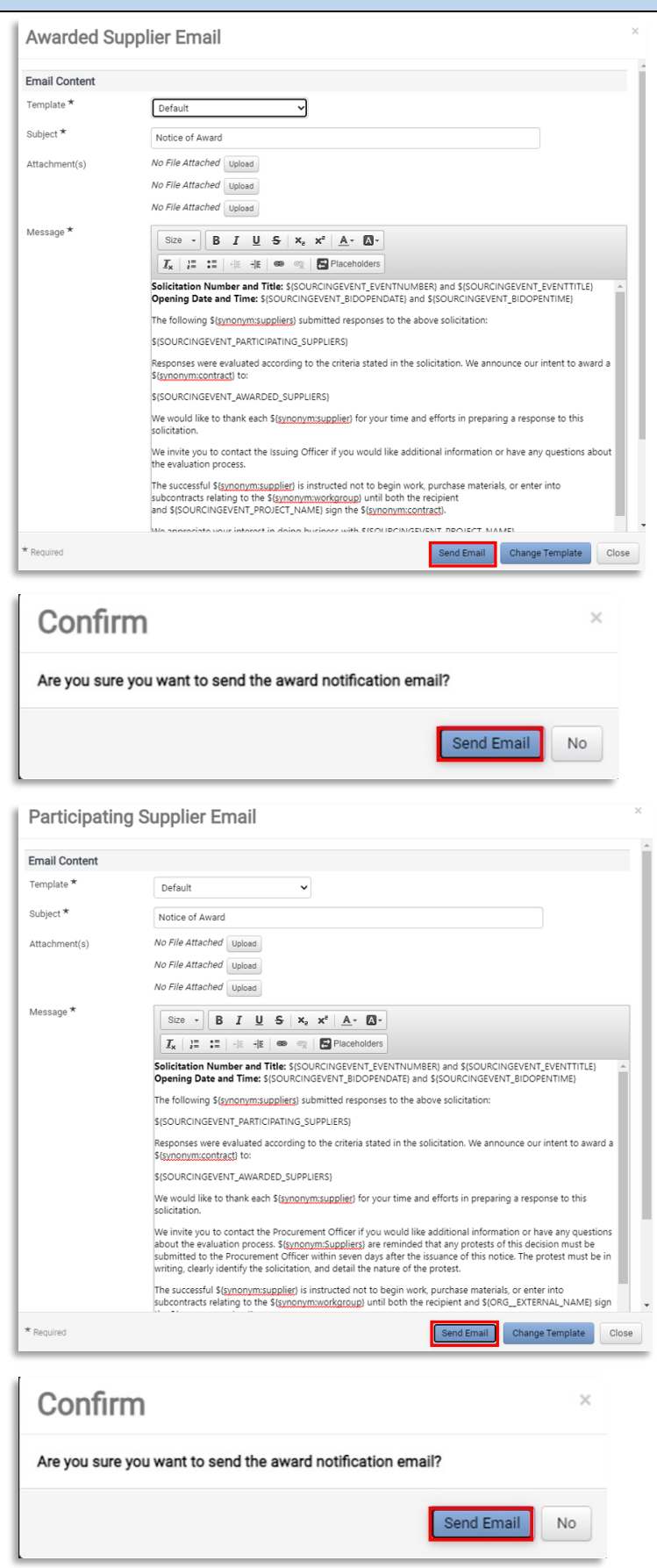